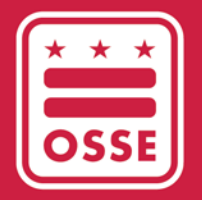

Distrito de Columbia Oficina del Superintendente Estatal de Educación

# SISTEMA DE GESTIÓN DE APRENDIZAJE DE LA OSSE (OSSE LMS)

Guía para el usuario

Junio de 2023

# Índice

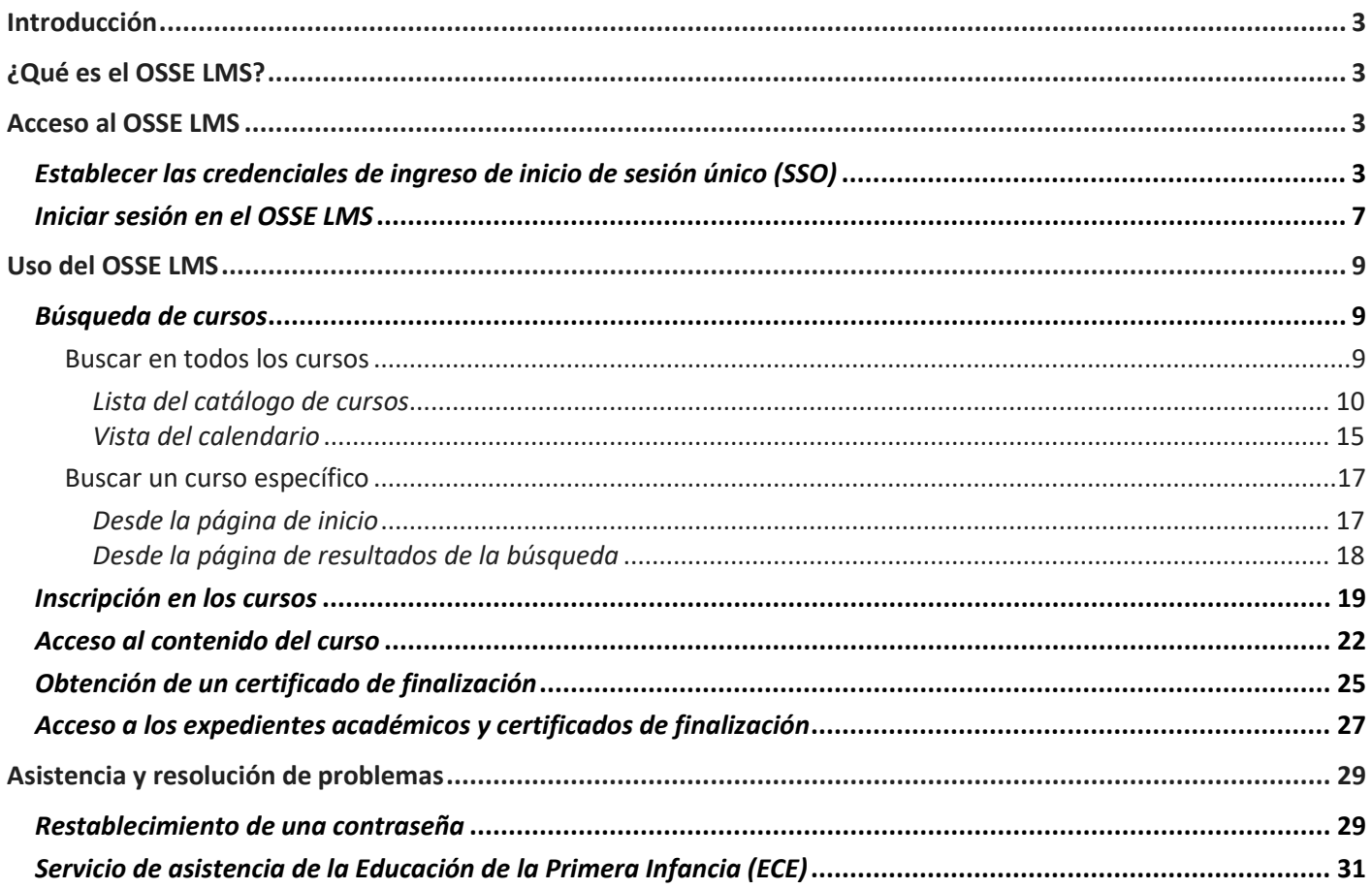

# <span id="page-2-0"></span>**Introducción**

Esta guía sirve como un manual sobre cómo acceder al Sistema de Gestión de Aprendizaje (LMS) de la Oficina del Superintendente Estatal de Educación (OSSE), la nueva plataforma de capacitación de desarrollo profesional (PD) para la fuerza laboral de la primera infancia del DC.

# <span id="page-2-1"></span>**¿Qué es el OSSE LMS?**

El propósito del OSSE LMS es capacitar a los educadores de la primera infancia, a los proveedores de cuidado infantil y al personal administrativo con un sistema de desarrollo y aprendizaje continuo. El OSSE LMS organiza el contenido de aprendizaje electrónico en un lugar centralizado, brinda acceso ilimitado al aprendizaje profesional y realiza un seguimiento del progreso del usuario y lo mantiene. El OSSE LMS reemplazará al Sistema de Información de Desarrollo Profesional (PDIS) [\(dcpdis.org\)](https://dcpdis.org/). A partir del 19 de junio de 2023, el PDIS ya no será accesible.

El OSSE LMS consta de dos componentes: *Professional Learning* (Aprendizaje profesional) y Schoology. Mediante el componente *Professional Learning*, los usuarios pueden iniciar sesión, buscar e inscribirse en cursos y ver un expediente de todos los cursos que han realizado en el OSSE LMS (así como los cursos realizados a través del PDIS). Mediante Schoology, los usuarios pueden acceder al contenido del curso, como enlaces a seminarios web, materiales complementarios y cualquier evaluación o encuesta. Los usuarios del OSSE LMS no tienen que iniciar sesión en Schoology; accederán al contenido del curso en Schoology directamente a través de los enlaces del curso en *Professional Learning*.

# <span id="page-2-2"></span>**Acceso al OSSE LMS**

Esta sección explica el proceso paso a paso para acceder al OSSE LMS.

# <span id="page-2-3"></span>Establecer las credenciales de ingreso de inicio de sesión único (SSO)

Al crear credenciales de ingreso de SSO con la OSSE, los usuarios pueden administrar sin problemas su acceso a todas las aplicaciones relevantes de la OSSE. Todo el personal que trabaje en una instalación de desarrollo infantil autorizada del DC puede obtener acceso a la plataforma del OSSE LMS al establecer primero sus credenciales de ingreso de SSO con los pasos a continuación.

Guía para el usuario del OSSE LMS

1. Ingrese al siguiente enlace: [osse.pl.powerschool.com.](https://osse.pl.powerschool.com/) Haga clic en el enlace azul "*Sign up now*" (Registrarse ahora) en la parte inferior.

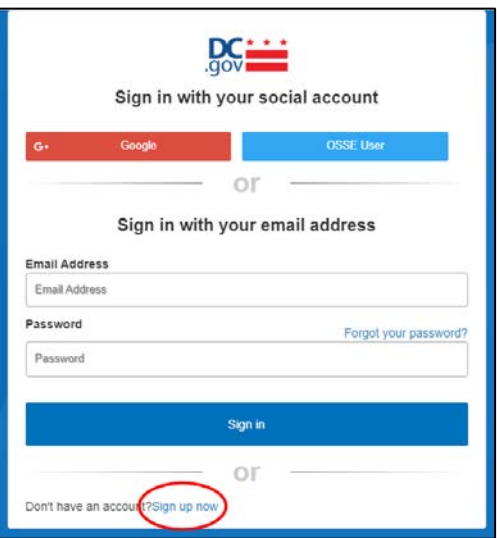

2. Aparecerá el formulario que se encuentra a continuación. Si tiene una cuenta de Quorum [\(quorumlearning.com\)](https://www.quorumlearning.com/), ingrese la dirección de correo electrónico asociada con esa cuenta en el primer recuadro. Si no tiene una cuenta de Quorum, ingrese la dirección de correo electrónico asociada con su cuenta del PDIS [\(dcpdis.org\)](https://dcpdis.org/). Si no tiene una cuenta de Quorum o del PDIS o no está seguro de tener cuentas, comuníquese con el servicio de asistencia de la Educación de la Primera Infancia (ECE) enviando un correo electrónico a [ECEhelpdesk@dc.gov](mailto:ECEhelpdesk@dc.gov) o llamando al (202) 478-5903 para obtener ayuda.

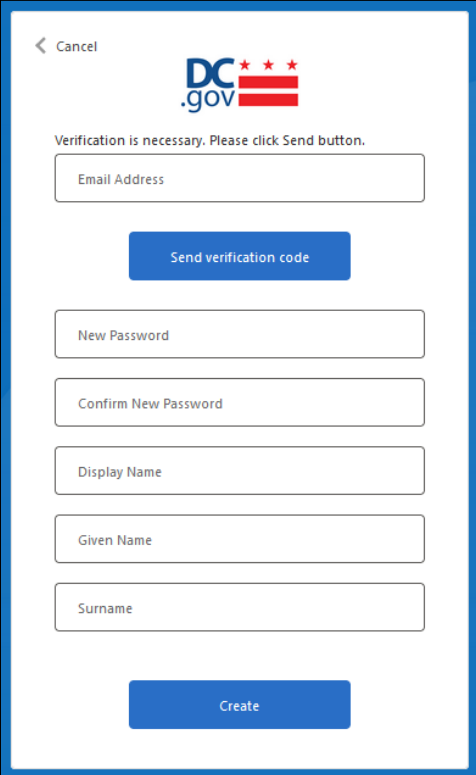

Página 4 de 31

3. Después de ingresar su dirección de correo electrónico, haga clic en "*Send verification code*" (Enviar código de verificación). Aparecerá un mensaje que explica que se ha enviado un código de verificación a la dirección de correo electrónico que ingresó. Busque en la bandeja de entrada un correo electrónico con el siguiente asunto: "*DCGov – B2C – OSSE account email verification code*" (DCGov - B2C - Código de verificación del correo electrónico de la cuenta de la OSSE).

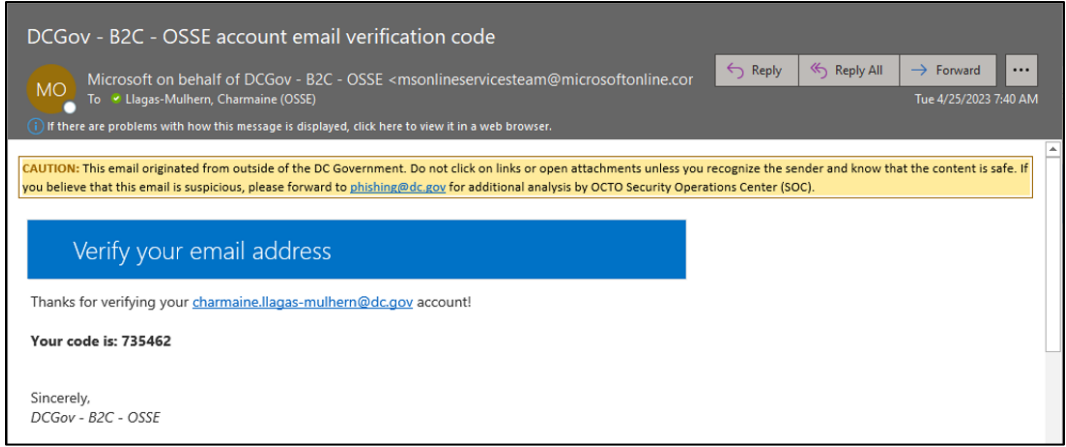

4. Copie el código del mensaje del correo electrónico en el recuadro "*Verification code*" (Código de verificación) que aparece debajo del cuadro "*Email address*" (Dirección de correo electrónico). Haga clic en "*Verify code*" (Verificar código).

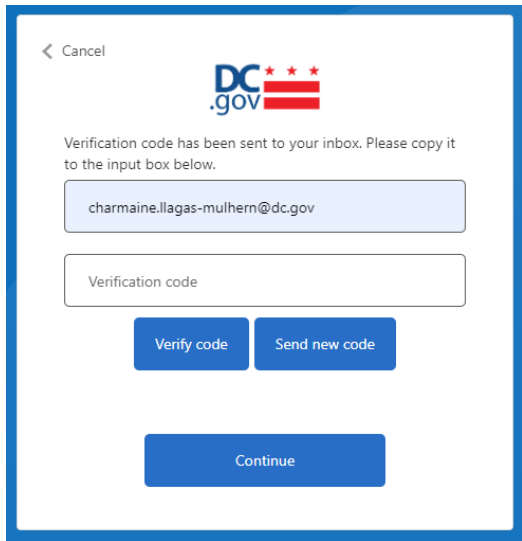

5. Una vez que se haya verificado su dirección de correo electrónico, COMPLETE SOLO LOS DOS CAMPOS DE LA CONTRASEÑA, luego haga clic en "*Create*" (Crear). No necesita ingresar nada en los campos "*Display Name*" (Mostrar nombre), "*Given Name*" (Nombre dado) o "*Surname*" (Apellido). La dirección de correo electrónico asociada con su cuenta de Quorum (o cuenta del PDIS si no tiene una cuenta de Quorum) ya está en el sistema. No haga clic en "*Change e-mail*" (Cambiar correo electrónico) a menos que crea que ingresó el correo electrónico incorrecto asociado con su cuenta de Quorum o del PDIS.

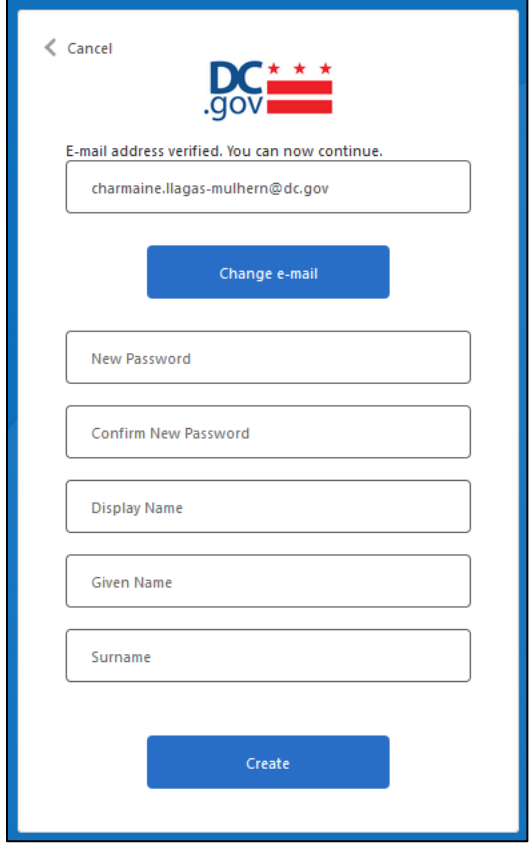

a. Si su dirección de correo electrónico no está en el sistema, recibirá el mensaje que figura a continuación. Para obtener asistencia, comuníquese con el servicio de ayuda de la ECE enviando un correo electrónico a [ECEhelpdesk@dc.gov](mailto:ECEhelpdesk@dc.gov) o llamando al (202) 478-5903.

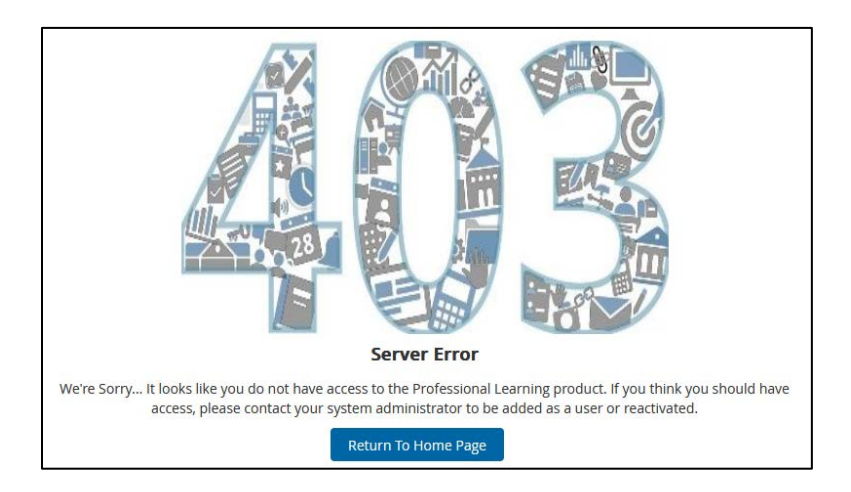

Página 6 de 31

6. Una vez que se hayan establecido sus credenciales de SSO, el sistema lo llevará a la página de inicio del OSSE LMS.

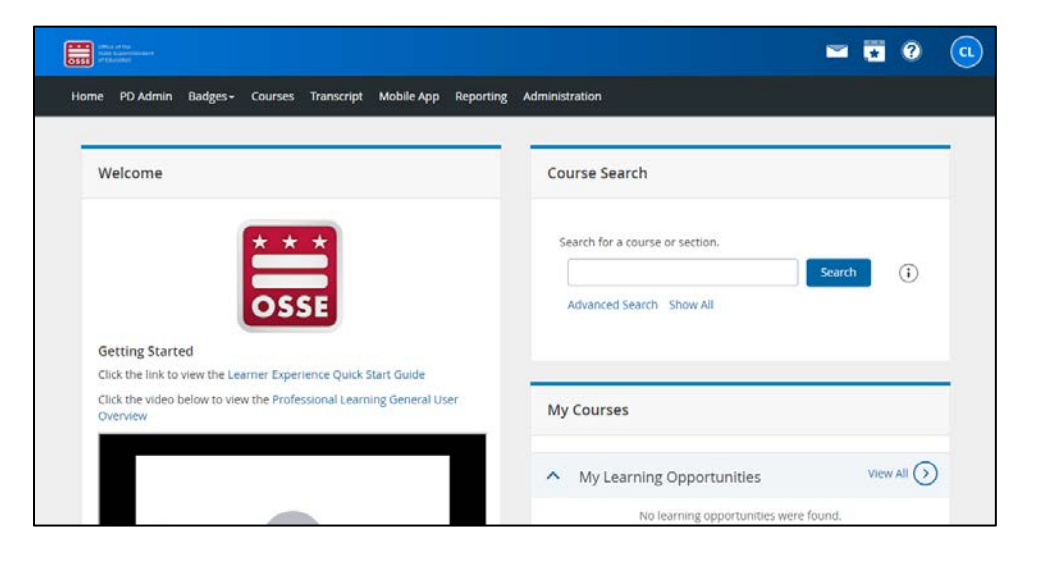

### <span id="page-6-0"></span>Iniciar sesión en el OSSE LMS

1. Una vez que haya establecido con éxito sus credenciales de SSO, inicie sesión en su cuenta del OSSE LMS ingresando al siguiente enlace: **osse.pl.powerschool.com. Haga clic en "OSSE User"** (Usuario de la OSSE) en la parte superior derecha.

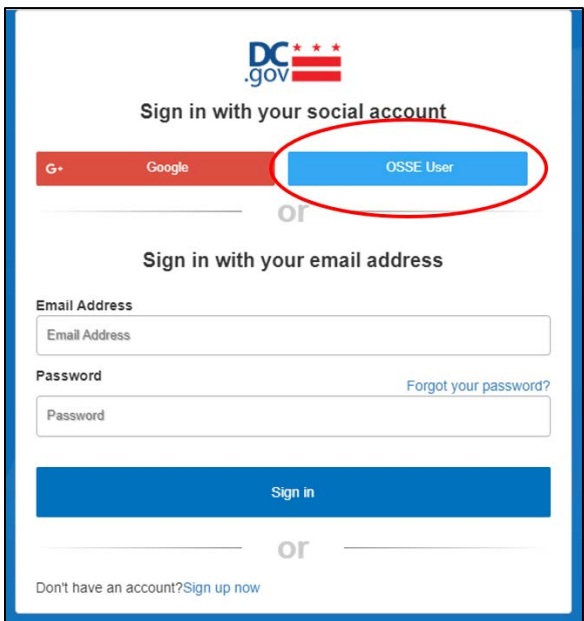

2. En el formulario que aparece, ingrese la dirección de correo electrónico utilizada para establecer sus credenciales de SSO, luego haga clic en el botón "*Next*" (Siguiente).

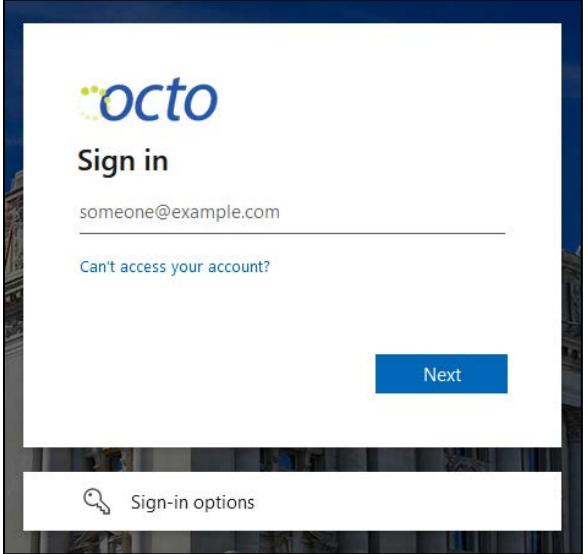

3. En el formulario que aparece a continuación, ingrese su contraseña y haga clic en "*Sign in*" (Iniciar sesión).

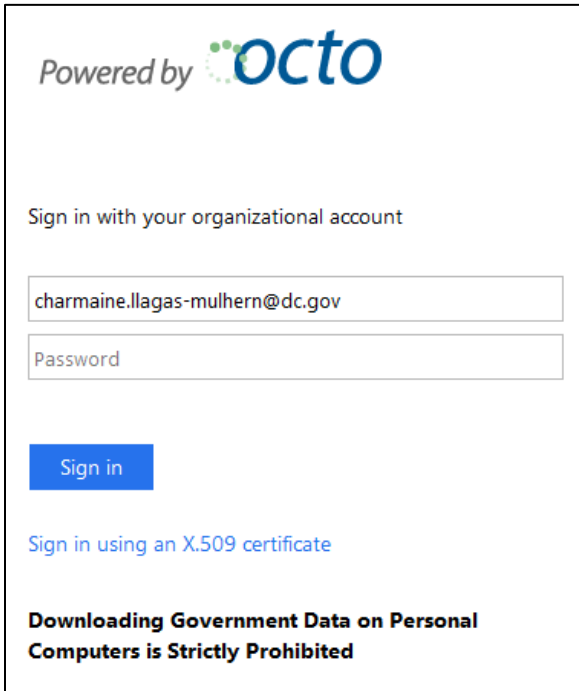

4. El sistema lo llevará a la página de inicio del OSSE LMS.

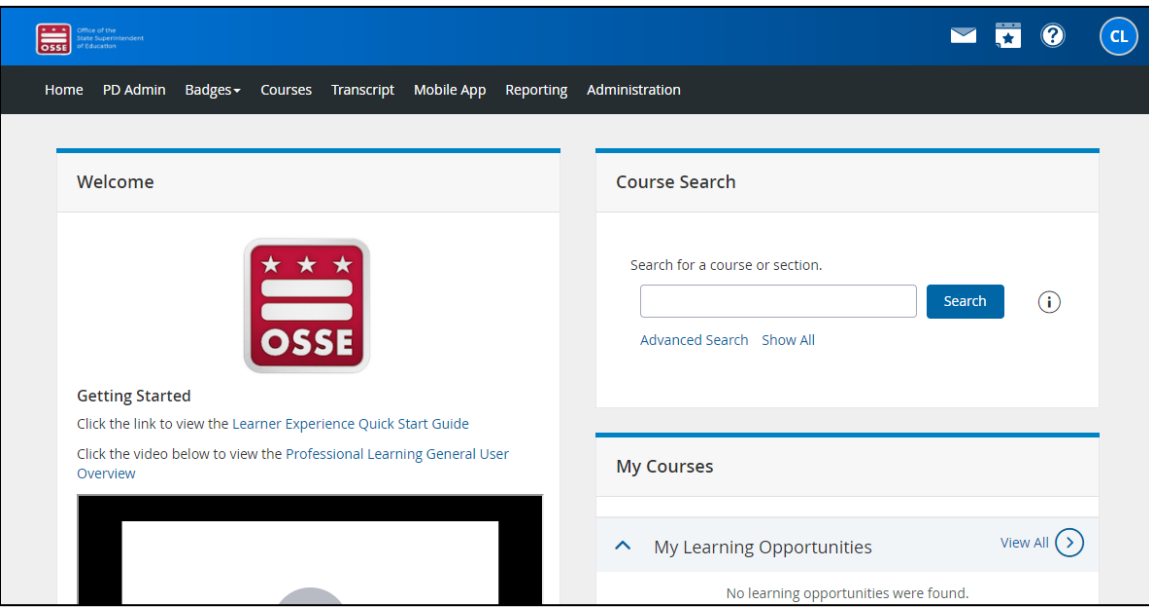

### <span id="page-8-0"></span>**Uso del OSSE LMS**

En esta sección se explican las principales funciones del OSSE LMS:

- Búsqueda de cursos;
- Inscripción en los cursos;
- Acceso al contenido del curso;
- Obtención de un certificado de finalización; y
- Acceso a los expedientes académicos y certificados de finalización.

### <span id="page-8-1"></span>Búsqueda de cursos

#### <span id="page-8-2"></span>Buscar en todos los cursos

Existen dos métodos para buscar un curso en el OSSE LMS:

- La lista del catálogo de cursos; y
- La vista del calendario.

Guía para el usuario del OSSE LMS

#### <span id="page-9-0"></span>*Lista del catálogo de cursos*

- 1. Hay dos formas de buscar entre todos los cursos disponibles desde la página de inicio del OSSE LMS.
	- a. A través de la pestaña "*Courses*" (Cursos):
		- i. Haga clic en la pestaña "*Courses*" de la barra negra de la parte superior de la página.

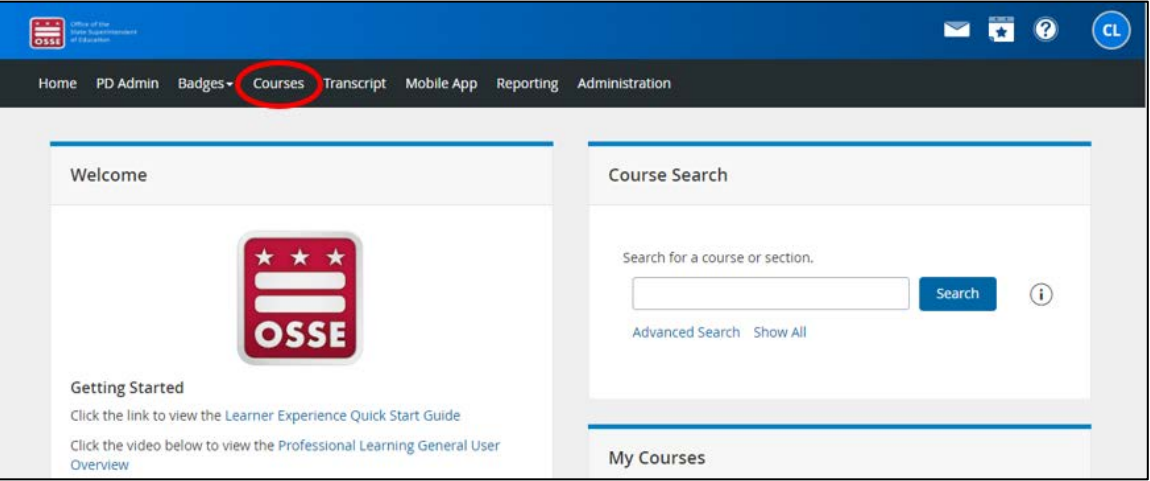

ii. Haga clic en el enlace "*Show All*" (Mostrar todo) del recuadro "*Course Search*" (Búsqueda de cursos).

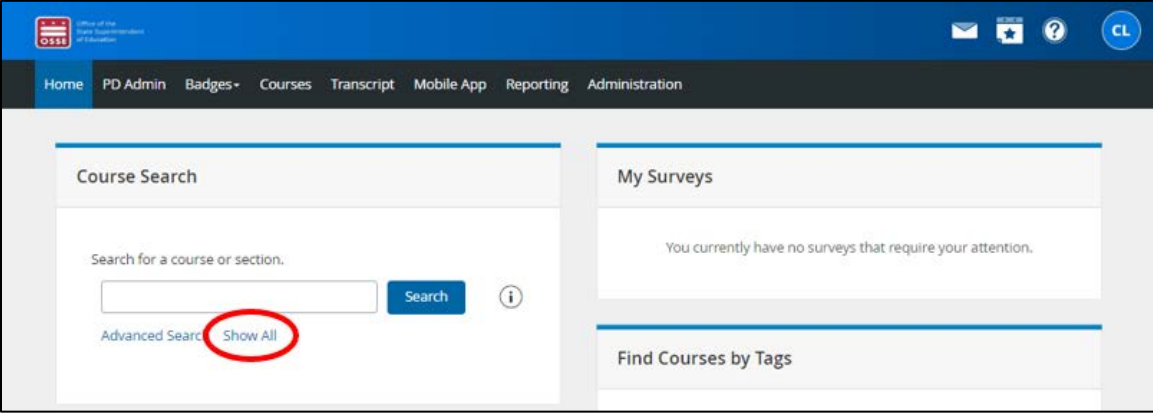

- b. A través del recuadro "*Course Search*":
	- i. En el recuadro "*Course Search*" de la página de inicio del OSSE LMS, haga clic en el enlace "*Show All*".

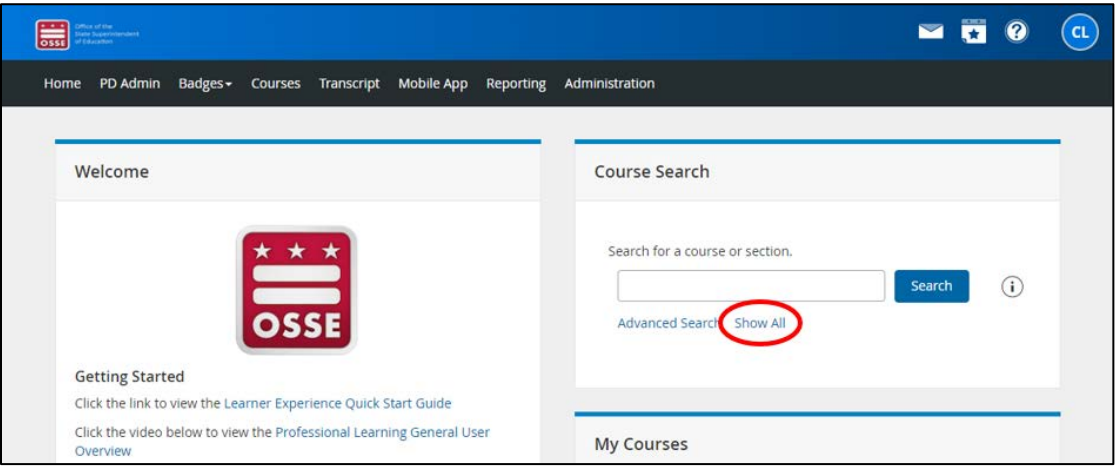

NOTA: En algunas pantallas de computadora y en dispositivos móviles, la vista de la página de inicio puede estar condensada y el recuadro "*Course Search*" estará debajo del recuadro "*Welcome*" (Bienvenido) en lugar de al lado.

2. En la barra lateral "*Refine By*" (Filtrar por) situada a la izquierda de la siguiente pantalla, haga clic en "*Early Learning*" (Aprendizaje temprano) dentro de "*Division*" (División) para ver los cursos disponibles a través de la División de Aprendizaje Temprano (DEL) y otras divisiones de la OSSE. Si las divisiones aún no están a la vista, es posible que tenga que ampliar el filtro "*Division*" haciendo clic en la palabra "*Division*".

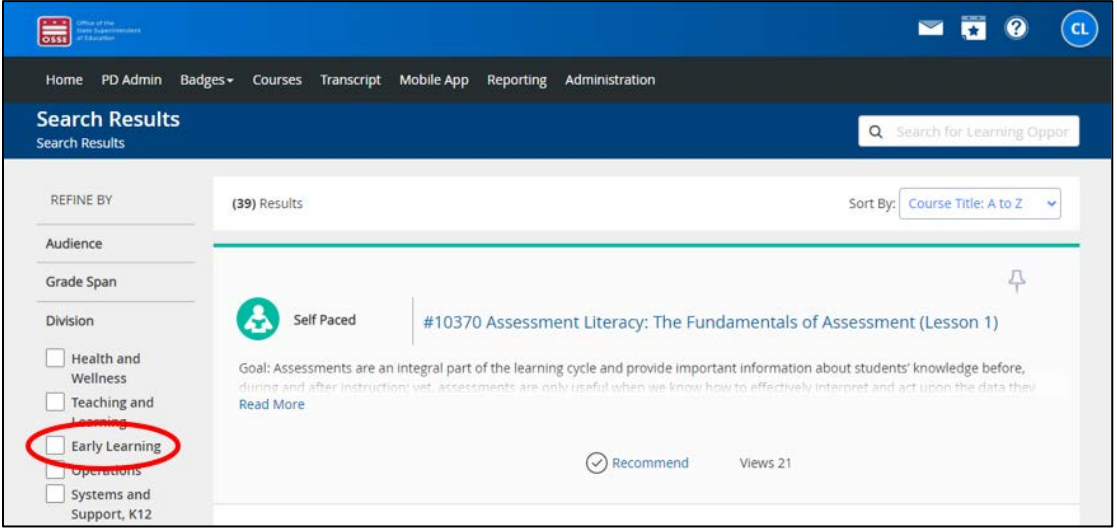

El OSSE LMS está disponible para su uso en todas las divisiones de la OSSE, incluidas las personas que no son integrantes del personal de la primera infancia. Se pueden utilizar filtros adicionales en la barra lateral "*Refine By*" para encontrar los cursos más relevantes para el personal de la primera infancia. A continuación, se indican los principales filtros de búsqueda para el personal de la primera infancia.

Guía para el usuario del OSSE LMS

- a. Audiencia
	- i. Directores
	- ii. Administradores
	- iii. Docentes
	- iv. Docentes auxiliares
	- v. Cuidadores en el hogar
	- vi. Cuidador asociado en el hogar
	- vii. Personal fuera del horario escolar
	- viii. Personal de cuidado y educación de la primera infancia que atiende a menores en edad escolar
	- ix. Capacitadores educativos
	- x. Formadores
	- xi. Otras funciones de apoyo a la primera infancia
- b. Grado
	- i. Primera infancia
	- ii. Fuera del horario escolar
- c. Cumplimiento de licencias
	- i. Obligatorio en los 30 días calendario siguientes a la contratación
	- ii. Obligatorio en los 90 días calendario siguientes a la contratación
	- iii. Obligatorio anualmente
	- iv. Obligatorio antes de cuidar de menores sin supervisión
	- v. Obligatorio antes de transportar menores
- d. Capacitaciones obligatorias en salud y seguridad<sup>[1](#page-11-0)</sup>
	- i. Enfermedades contagiosas
	- ii. Síndrome de muerte súbita infantil (SIDS) y sueño seguro
	- iii. Administración de medicamentos
	- iv. Alimentos y reacciones alérgicas
	- v. Seguridad de edificios y locales físicos
	- vi. Síndrome del niño sacudido
	- vii. Preparación para emergencias
	- viii. Materiales peligrosos
	- ix. Transporte de menores
	- x. Primeros auxilios y RCP
	- xi. Maltrato infantil
	- xii. Programación apropiada para el desarrollo
	- xiii. Angustia psicológica

<span id="page-11-0"></span> $1$  Consulte "Capacitaciones en requisitos para la salud y la seguridad del Fondo de Desarrollo y Cuidado Infantil (CCDF)" en [osse.dc.gov/publication/ccdf-health-safety-requirements-training-catalog.](https://osse.dc.gov/publication/ccdf-health-safety-requirements-training-catalog)

- e. Áreas de conocimiento básico<sup>[2](#page-12-0)</sup>
	- i. Crecimiento y desarrollo de los menores
	- ii. Observar, documentar y evaluar
	- iii. Salud, seguridad y nutrición
	- iv. Plan de estudios
	- v. Prácticas inclusivas
	- vi. Entornos de aprendizaje
	- vii. Construcción de relaciones familiares y comunitarias
	- viii. Gestión, funcionamiento y evaluación de programas
	- ix. Profesionalidad y defensa
	- x. Desarrollo socioemocional y salud mental
- f. Grupos de edad
	- i. Bebé (nacimiento a 12 meses)
	- ii. Niño pequeño (12 a 36 meses)
	- iii. Menor en edad preescolar (36 a 60 meses)
	- iv. Menor en edad escolar (5 a 12 años)
- g. Nivel del contenido
	- i. Básico
	- ii. Intermedio
	- iii. Avanzado
- h. Idioma
	- i. Inglés
	- ii. Español
	- iii. Inglés con interpretación al español disponible
	- iv. Amárico
	- v. Inglés con interpretación al amárico disponible
- i. Temas especiales
	- i. Prácticas empresariales
	- ii. Receptividad cultural y lingüística
	- iii. Equidad
	- iv. Prácticas inclusivas
	- v. Fuera del horario escolar
	- vi. Desarrollo socioemocional y salud mental
	- vii. Asistencia técnica
	- viii. Información sobre el trauma

<span id="page-12-0"></span><sup>&</sup>lt;sup>2</sup> Consulte "Áreas de conocimiento básico" e[n https://osse.dc.gov/publication/core-knowledge-areas-division-early](https://osse.dc.gov/publication/core-knowledge-areas-division-early-learning)[learning.](https://osse.dc.gov/publication/core-knowledge-areas-division-early-learning)

- j. Tipo de instalación
	- i. Centros de desarrollo infantil
	- ii. Hogares/Hogares extendidos de desarrollo infantil
	- iii. Escuelas Públicas del DC (DCPS)
	- iv. Escuelas públicas chárter del DC
	- v. Otros
- k. Participación en programas y subsidios
	- i. Subsidio de Cuidado Infantil para el Regreso al Trabajo
	- ii. Capital Quality (CQ)
	- iii. Subsidio para Cuidado Infantil
	- iv. Subsidio de Estabilización para Cuidado Infantil del DC
	- v. Guía para Educadores del DC hacia sus Títulos Avanzados (DC LEAD)
	- vi. Fondo de Equidad Salarial
	- vii. Programa de Expansión y Mejora de Pre-K (PKEEP)
	- viii. Red de Mejoramiento de la Calidad (QIN)
	- ix. Alianza Comercial de Servicios Compartidos (SSBA)
- 3. Desplácese por los resultados para encontrar los cursos. Por defecto, los cursos aparecen en orden alfabético por nombre ("*Course Title: A to Z*" [Nombre del curso: de la A a la Z]). Haga clic en el menú desplegable "*Sort By*" (Ordenar por) para ordenar los resultados por otros criterios, entre ellos:
	- a. Nombre del curso: de la A a la Z
	- b. Nombre del curso: de la Z a la A (*Course Title: Z to A*)
	- c. Número del curso (*Course Number*)
	- d. Valoración: de más a menos (*Rating: High to Low*)
	- e. Vistas: de menos a más (*Views: Low to High*)
	- f. Vistas: de más a menos (*Views: High to Low*)
	- g. Fecha de inicio: ascendente (*Start date: Ascending*) (es decir, por orden cronológico empezando por el curso con la fecha más antigua)

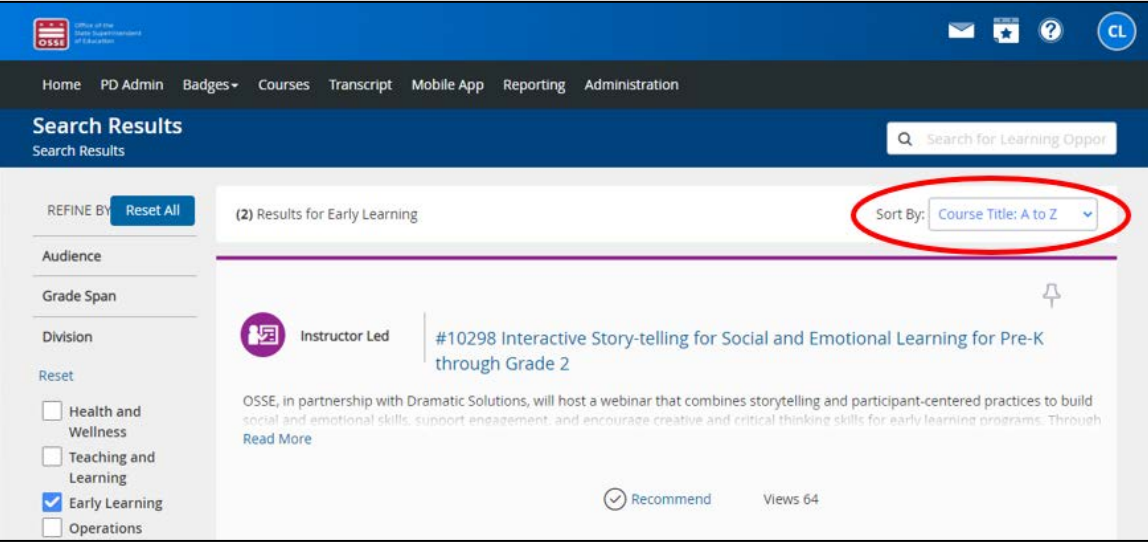

4. Si desea obtener más información sobre un curso, haga clic en "*Read More*" (Leer más) para leer la descripción completa.

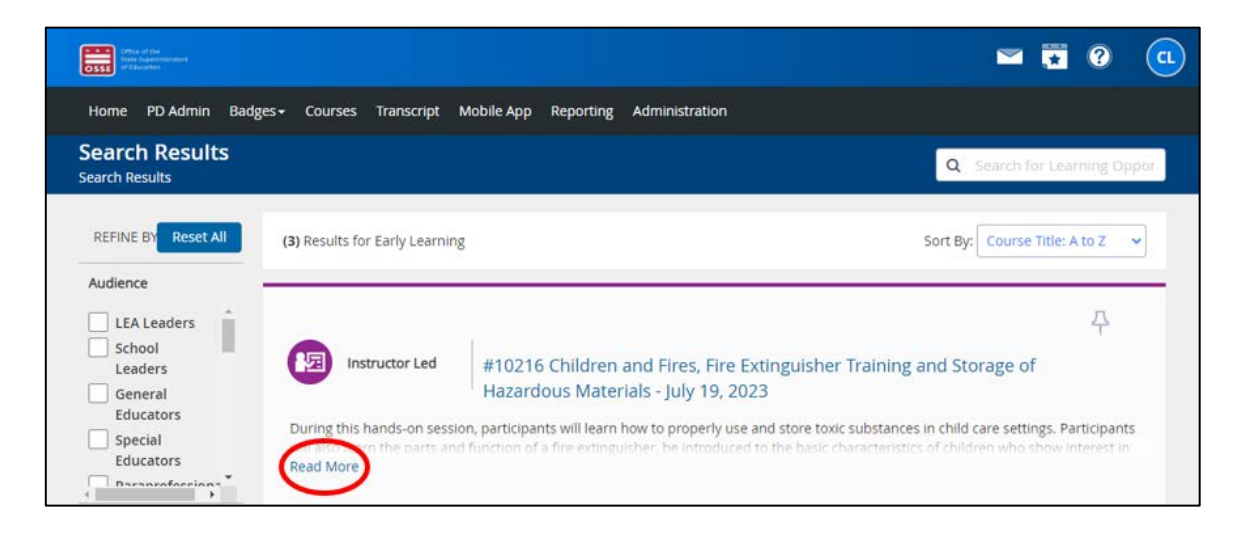

NOTA: Los cursos ofrecidos por la División de Aprendizaje Temprano (DEL) tendrán la fecha del curso en el nombre, pero los cursos ofrecidos por otras divisiones de la OSSE pueden no tener la fecha en el nombre. Para obtener la fecha y hora de estos otros cursos, deberá hacer clic en el nombre de la sección.

#### <span id="page-14-0"></span>*Vista del calendario*

1. Haga clic en el ícono del calendario situado en la esquina superior derecha de la pantalla.

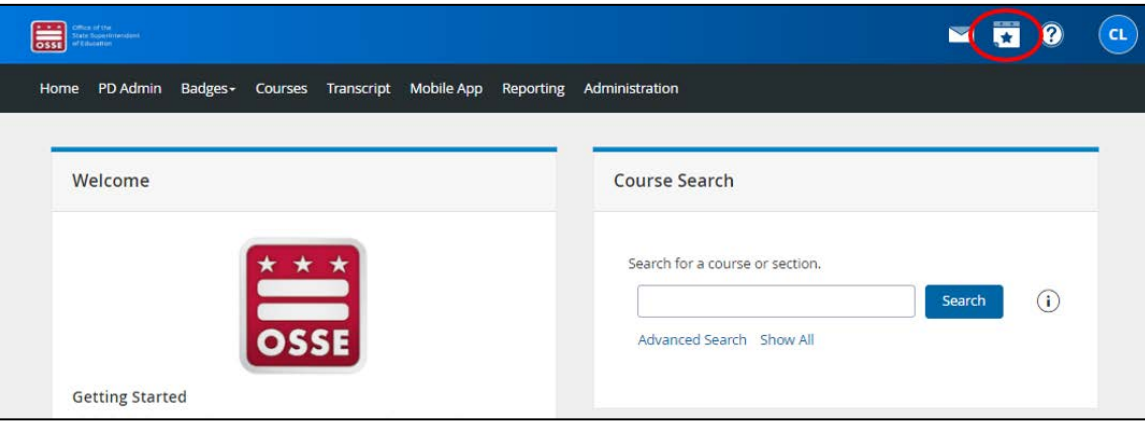

2. Aparecerá un pequeño calendario en la esquina superior derecha. Haga clic en el enlace "*Full Calendar*" (Calendario completo) situado debajo del calendario.

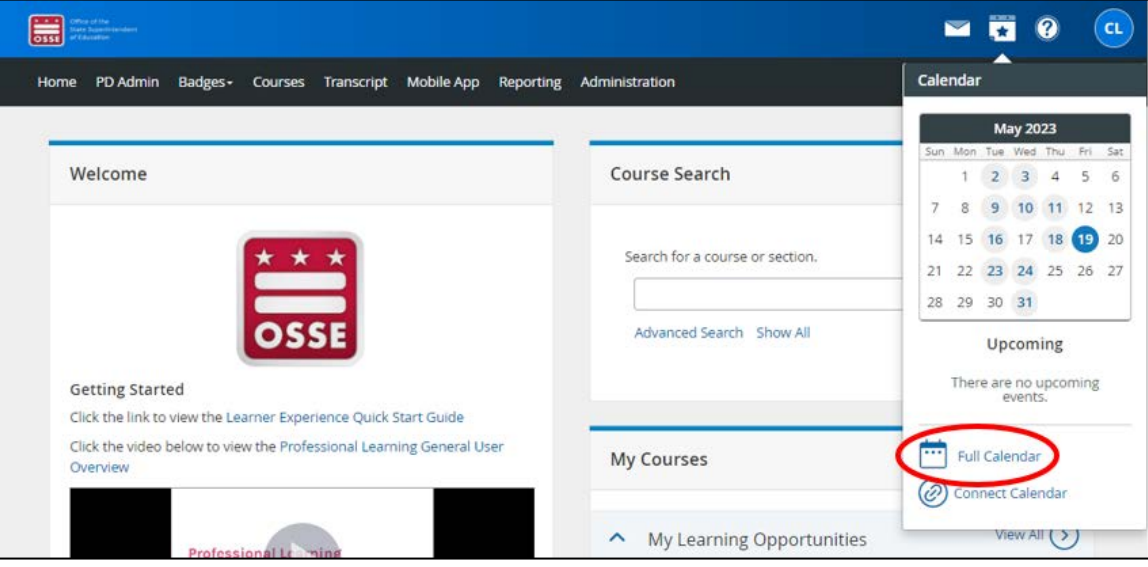

3. La siguiente pantalla mostrará una vista de la página completa del mes en curso con los cursos disponibles. Para ver los cursos de un mes diferente, utilice las flechas azules o los menús desplegables que se encuentran encima del calendario para seleccionar el mes y el año.

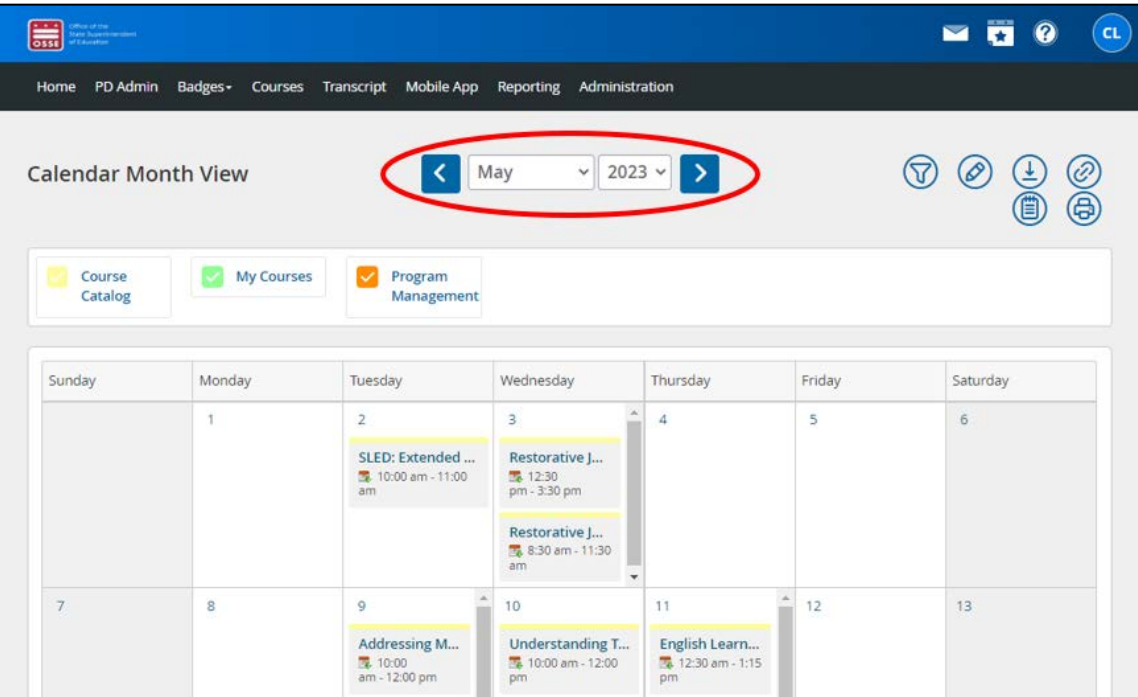

4. Para obtener más información sobre un curso, haga clic en el nombre del curso.

#### <span id="page-16-0"></span>Buscar un curso específico

#### <span id="page-16-1"></span>*Desde la página de inicio*

1. Si busca un curso concreto, desde la página de inicio, introduzca el nombre o una palabra clave en el recuadro "*Course Search*" (Búsqueda de cursos) situado en la esquina superior derecha. A continuación, haga clic en el botón azul "*Search*" (Buscar).

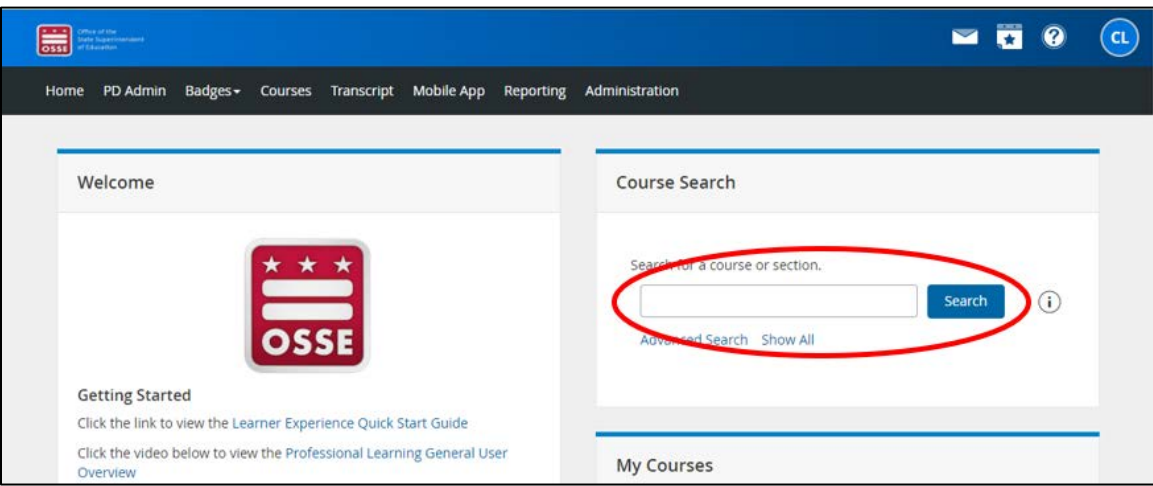

NOTA: En algunas pantallas de computadora y algunos dispositivos móviles, la vista de la página de inicio puede estar condensada y el recuadro "*Course Search*" estará debajo del recuadro "*Welcome*" (Bienvenido) en lugar de al lado.

2. Si desea obtener más información sobre un curso, haga clic en "*Read More*" (Leer más) para leer la descripción completa.

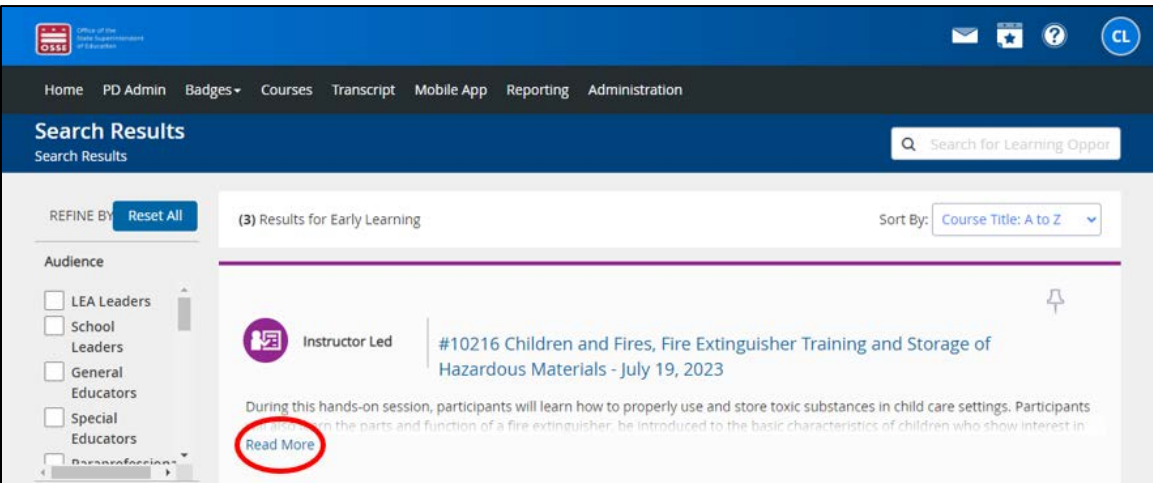

NOTA: Los cursos ofrecidos por la DEL tendrán la fecha del curso en el nombre, pero los cursos ofrecidos por otras divisiones de la OSSE pueden no tener la fecha en el nombre. Para obtener la fecha y hora de estos otros cursos, deberá hacer clic en el nombre de la sección.

#### <span id="page-17-0"></span>*Desde la página de resultados de la búsqueda*

1. Cuando haya obtenido la lista de todos los cursos y tenga un resultado de búsqueda, puede buscar un curso específico al introducir el nombre o una palabra clave en el recuadro "*Search for Learning Opportunities*" (Buscar oportunidades de aprendizaje) de la esquina superior derecha.

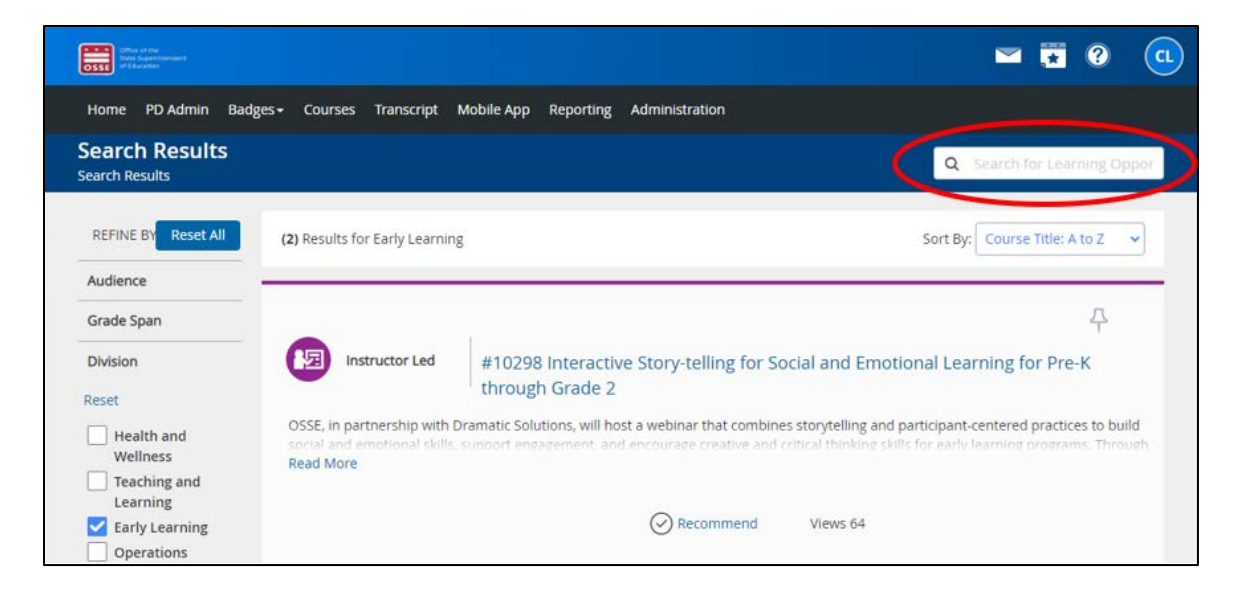

2. Si desea obtener más información sobre un curso, haga clic en "*Read More*" (Leer más) para leer la descripción completa.

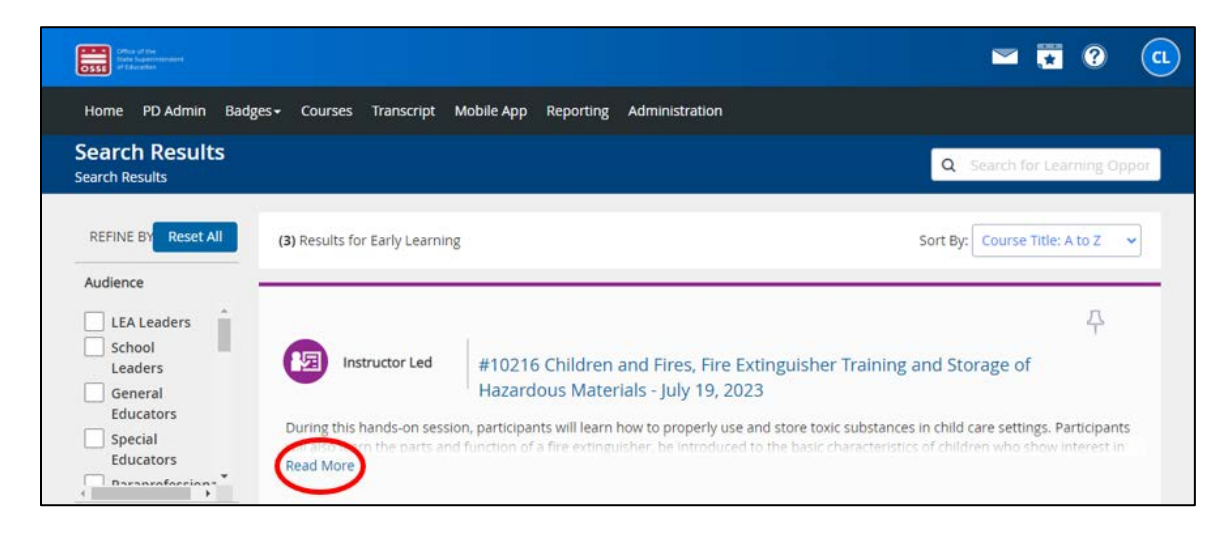

NOTA: Los cursos ofrecidos por la DEL tendrán la fecha del curso en el nombre, pero los cursos ofrecidos por otras divisiones de la OSSE pueden no tener la fecha en el nombre. Para obtener la fecha y hora de estos otros cursos, deberá hacer clic en el nombre de la sección.

## <span id="page-18-0"></span>Inscripción en los cursos

- 1. Una vez que haya encontrado el curso en el que desea inscribirse, haga clic en el enlace de la sección "*Select a section to register*" (Seleccionar una sección para inscribirse) para obtener más información sobre la oferta de cursos (p. ej., fecha y hora del curso, lugar de reunión).
	- a. Si un curso se imparte en persona, la dirección figurará en el campo "*Meeting Location*" (Lugar de reunión). Sin embargo, debe acceder a la información adicional, a cualquier material complementario y a cualquier evaluación requerida en Schoology (consulte "Acceso al contenido del curso" en la página 22), a algunos de los cuales DEBE acceder o completar para recibir su certificado de finalización del curso (consulte "Obtención de un certificado de finalización" en la página 25).
	- b. Si un curso se ofrece como seminario web, el campo "*Meeting Location*" dirá "*Virtual via Schoology*" (Virtual mediante Schoology).

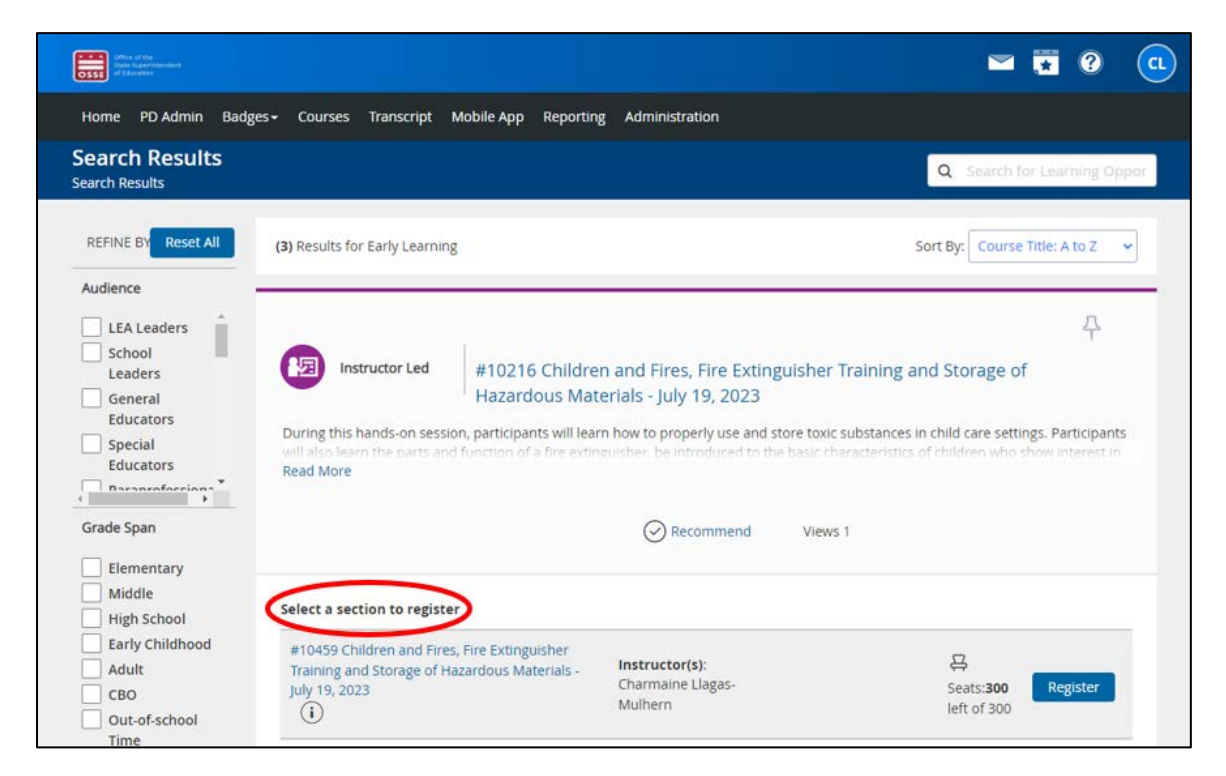

2. En la siguiente pantalla, haga clic en el botón azul "*Register*" (Inscribirse) situado a la derecha.

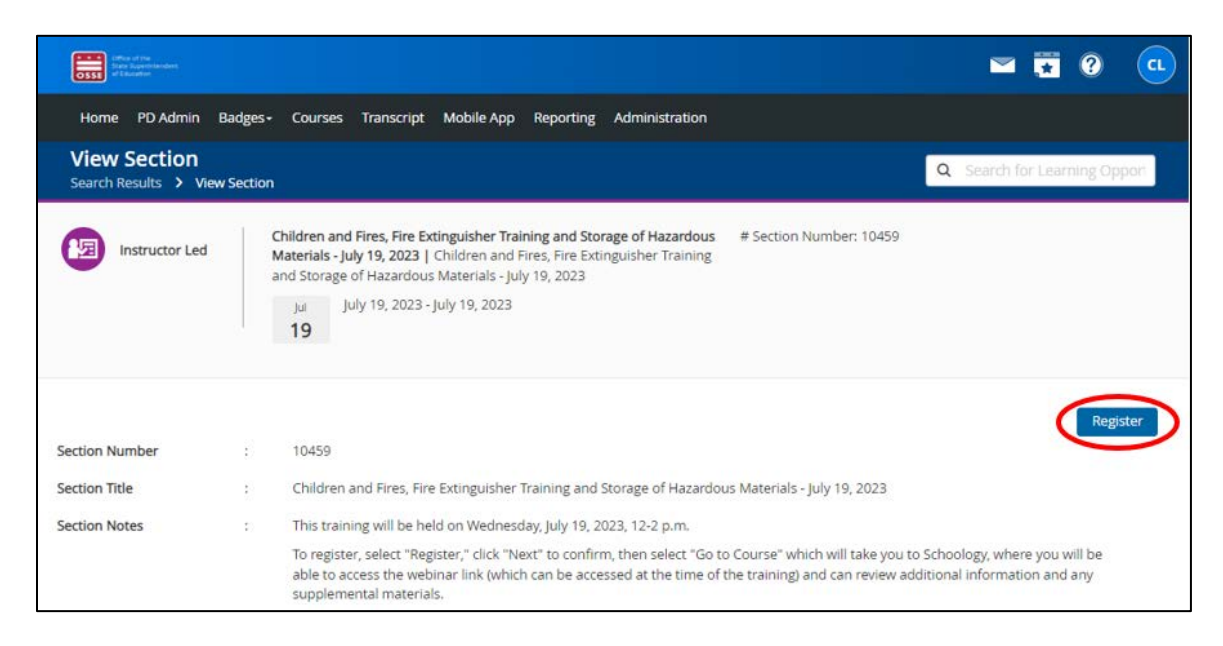

3. Revise la información del curso en la página siguiente para confirmar que se está inscribiendo en el curso correcto. Haga clic en el botón "*Next*" (Siguiente) en la parte inferior de la pantalla.

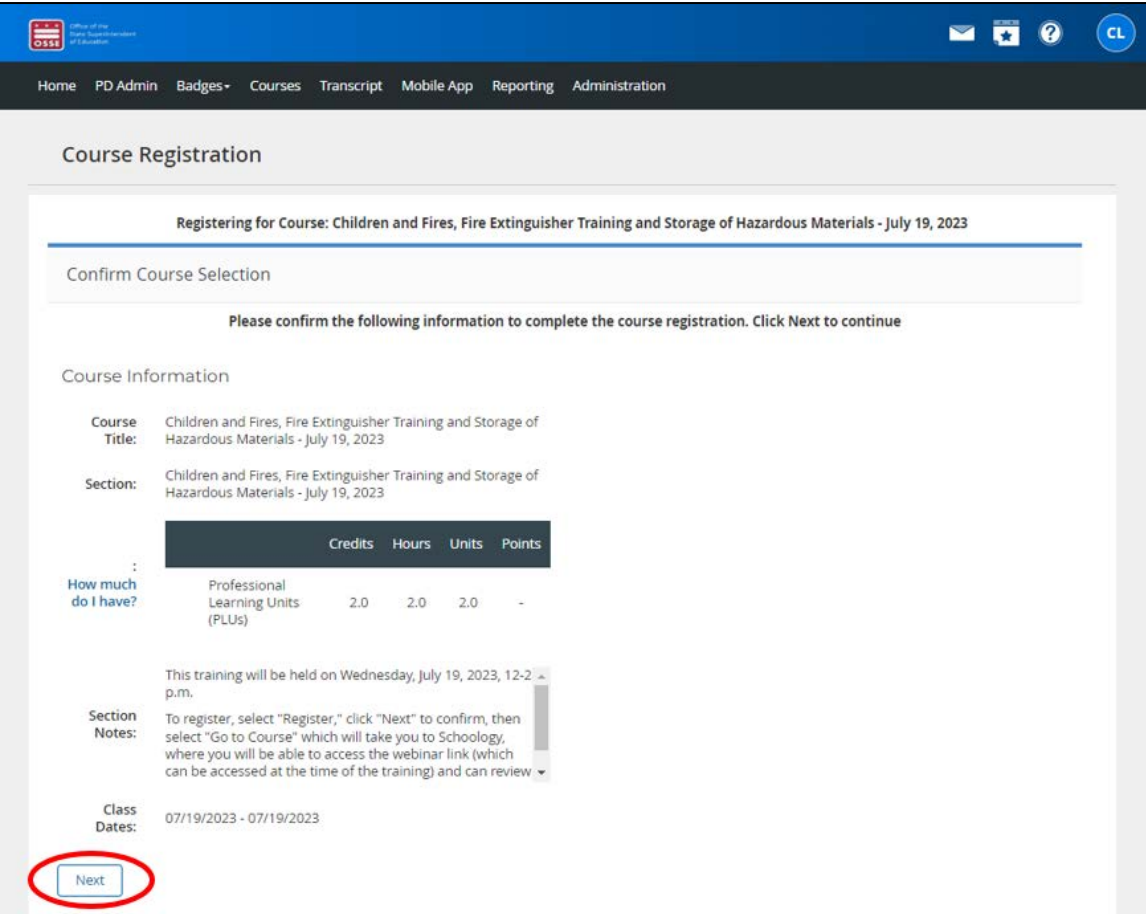

4. En la siguiente pantalla, recibirá la confirmación de su inscripción en el curso. También recibirá una confirmación por correo electrónico.

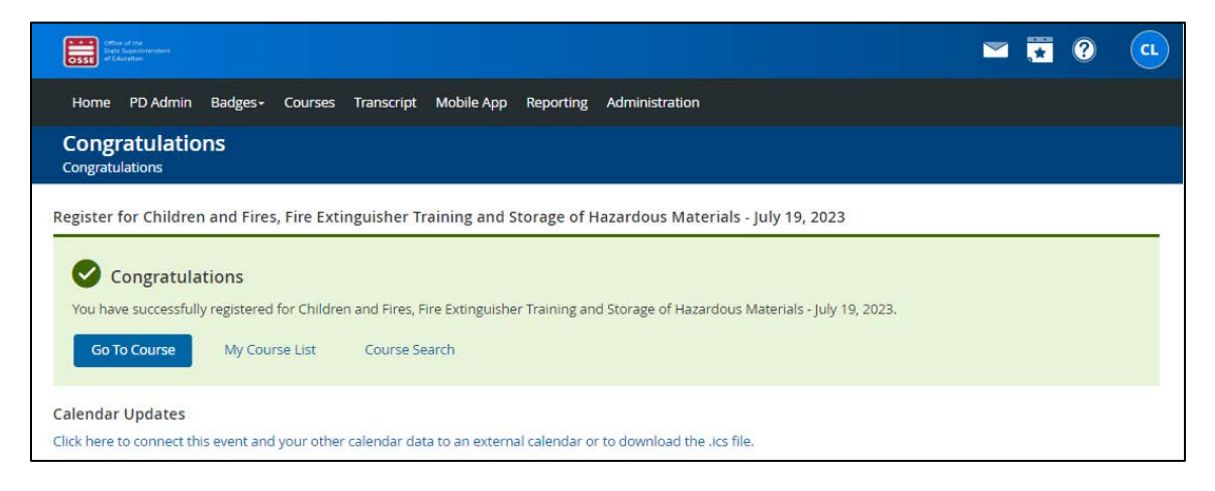

a. Si desea revisar la información y los materiales del curso desde esta pantalla, haga clic en el botón azul "*Go to Course*" (Ir al curso). Accederá a la página del curso en Schoology. Consulte la sección "Acceso al contenido del curso" en la página 22 para obtener más instrucciones sobre el contenido en Schoology.

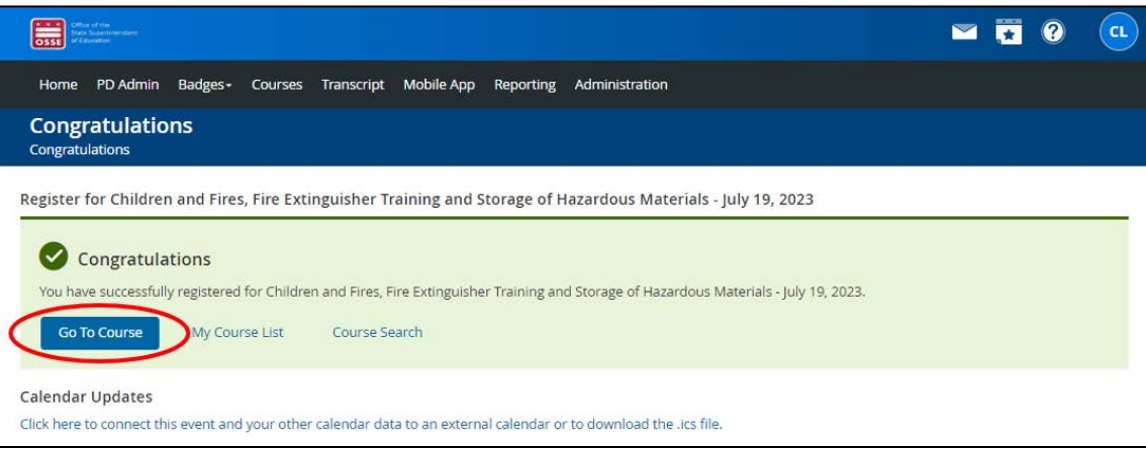

## <span id="page-21-0"></span>Acceso al contenido del curso

1. Para acceder al contenido del curso, que solo estará disponible DESPUÉS de haberse inscrito, vaya al recuadro "*My Courses*" (Mis cursos) en la página de inicio del OSSE LMS. Si en el recuadro "*My Courses*" aparece el curso al que desea acceder, haga clic en el nombre del curso. Accederá directamente a la página del curso en Schoology.

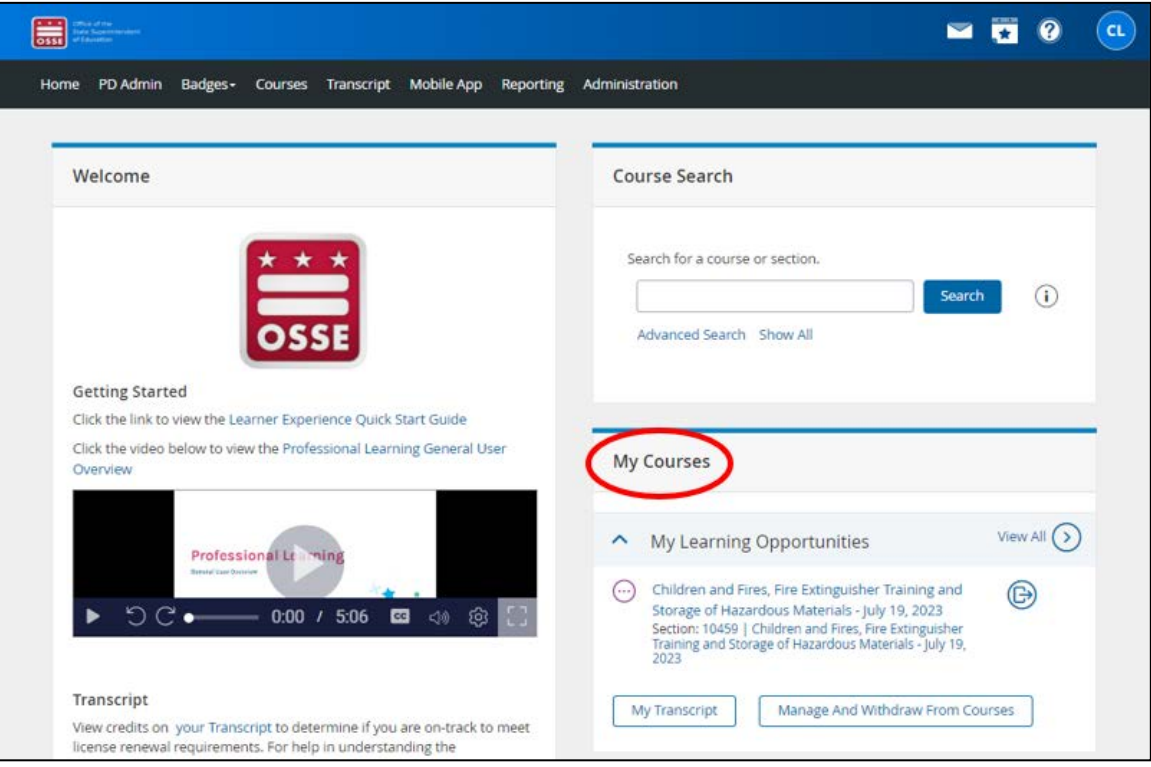

NOTA: En algunas pantallas de computadora y en dispositivos móviles, la vista de la página de inicio puede estar condensada y el recuadro "*My Courses*" estará dos recuadros debajo del recuadro "*Welcome*" en lugar de al lado.

a. Si el curso al que desea acceder no aparece en el recuadro "*My Courses*", haga clic en el enlace "*View All*" (Ver todos) situado a la derecha del recuadro "*My Courses*".

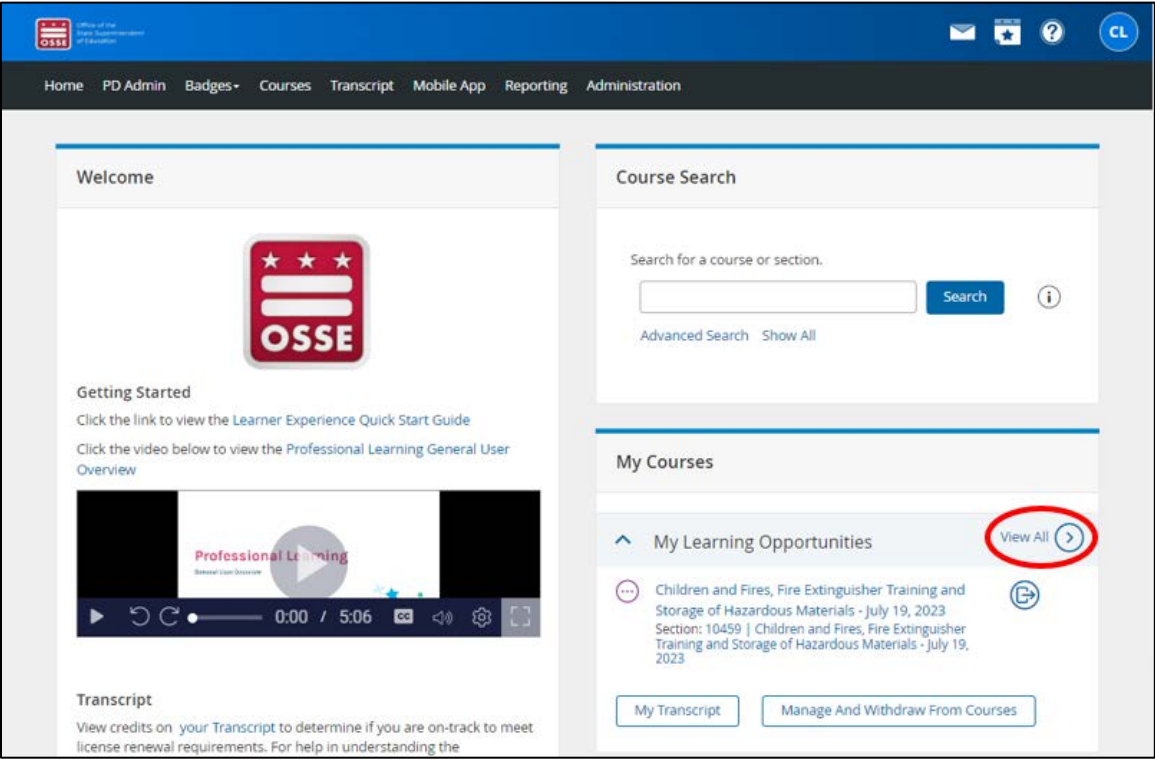

b. Aparecerá una lista de todos los cursos en los que se inscribió. Haga clic en el nombre del curso al que desea acceder. Accederá directamente a la página del curso en Schoology.

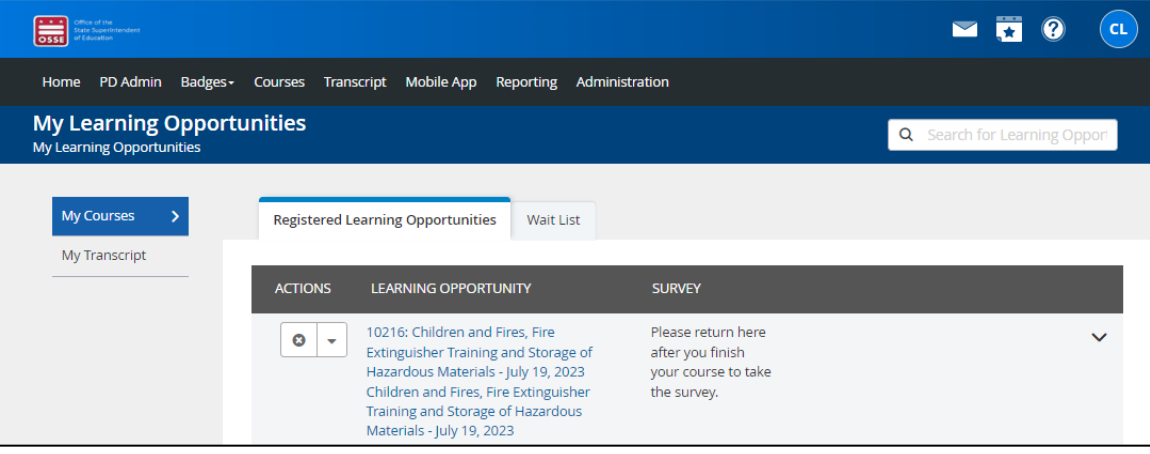

- 2. La página del curso de Schoology que desea ver se parecerá a la página que se muestra a continuación. El título de la página incluirá las palabras "*Learning Series*" (Serie de aprendizaje) seguidas del nombre del curso. El contenido de la página incluirá:
	- a. La descripción del curso;
	- b. Las instrucciones sobre cómo recibir créditos por el curso;
	- c. Cualquier material complementario disponible; y
	- d. Cualquier evaluación necesaria.

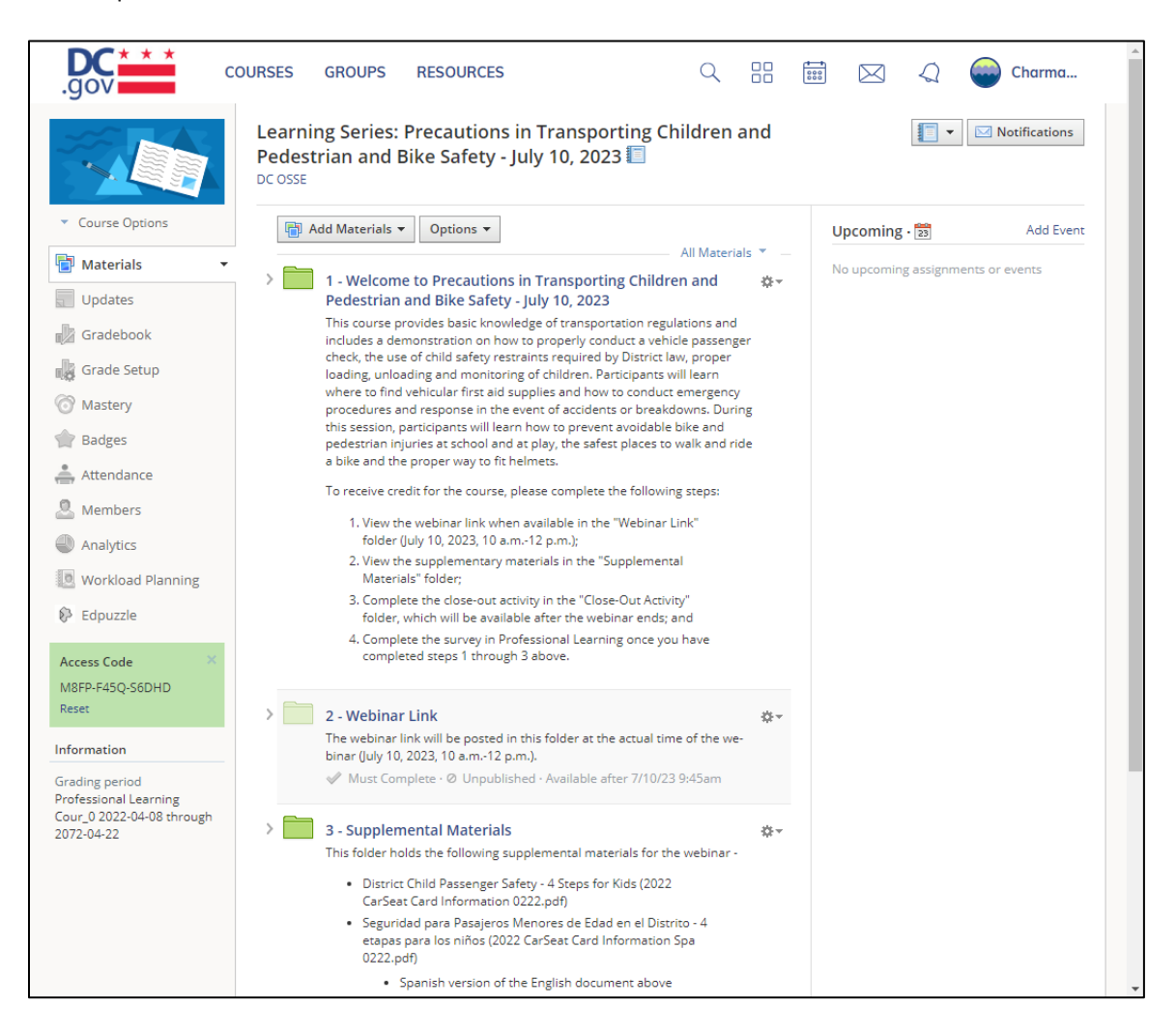

NOTA: Una vez que haya asistido a la clase o completado los módulos del seminario web o el curso, asegúrese de revisar todas las carpetas y completar las evaluaciones necesarias (p. ej., los cuestionarios, las encuestas), aunque no todos los cursos requerirán una evaluación. Estas actividades son un requisito parcial para recibir un certificado de finalización. El otro requisito es completar la encuesta del curso en *Professional Learning* (Aprendizaje profesional, la parte del OSSE LMS en la que se inicia sesión) una vez finalizado el curso (consulte la sección "Obtención de un certificado de finalización" en la página 25).

## <span id="page-24-0"></span>Obtención de un certificado de finalización

Para obtener un certificado de finalización, deben seguirse los siguientes pasos:

- 1. Asistir al curso en su totalidad;
- 2. Seguir las instrucciones de la página del curso en Schoology (consulte la sección "Acceso al contenido del curso" en la página 22); y
- 3. Completar la encuesta del curso en *Professional Learning* (la parte del OSSE LMS en la que se inicia sesión) una vez que el curso haya finalizado. La encuesta estará disponible en *Professional Learning* en un plazo de 48 horas. Recibirá un recordatorio por correo electrónico para completar la encuesta, pero también puede ir directamente a *Professional Learning* para acceder a ella si sigue los pasos que se indican a continuación.
	- a. Para completar la encuesta del curso, acceda a la pestaña "*Courses*" (Cursos) desde la página de inicio del OSSE LMS.

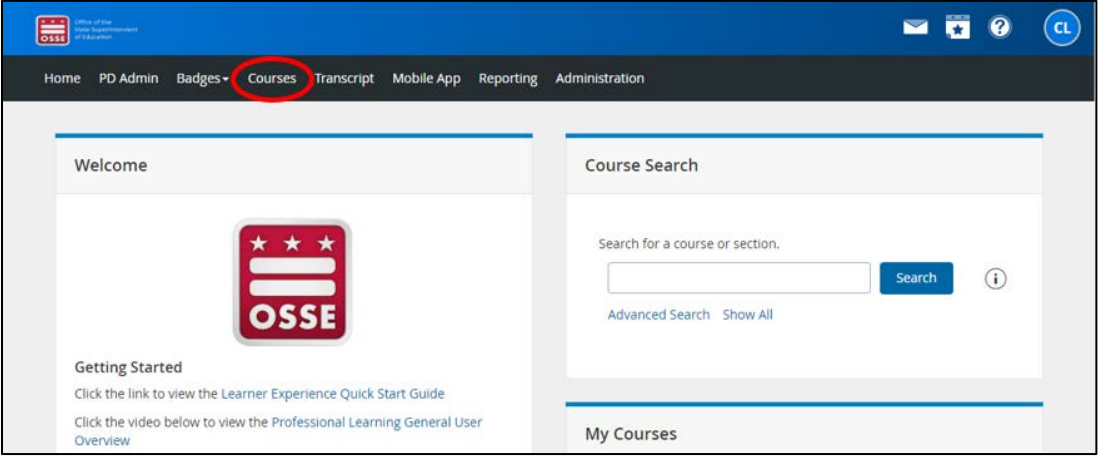

b. Las encuestas disponibles para los cursos que completó con éxito mediante Schoology (p. ej., al completar los pasos 1 y 2 anteriores) estarán disponibles en el recuadro "*My Surveys*" (Mis encuestas).

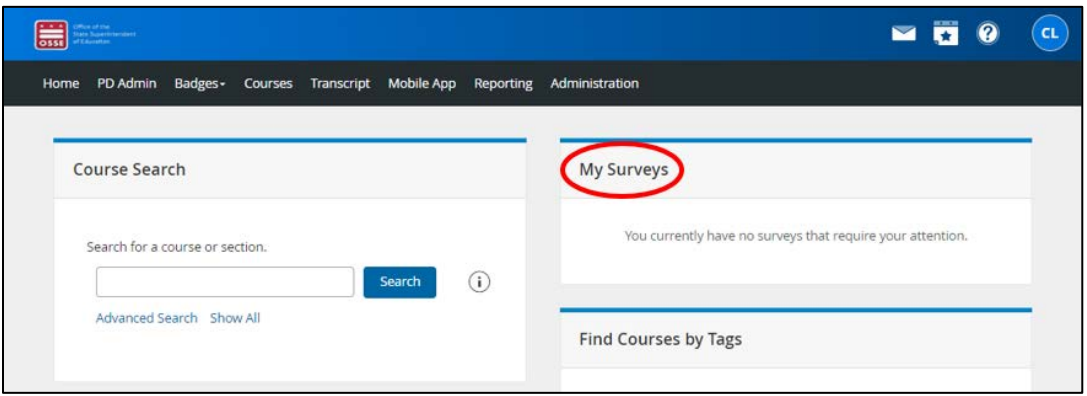

NOTA: En algunas pantallas de computadora y en dispositivos móviles, la vista de la página "*Courses*" puede estar condensada y el recuadro "*My Surveys*" estará debajo del recuadro "*Course Search*" en lugar de al lado.

c. Haga clic en el enlace "*Start Survey*" (Iniciar encuesta) situado junto al nombre del curso para el que desea completar la encuesta.

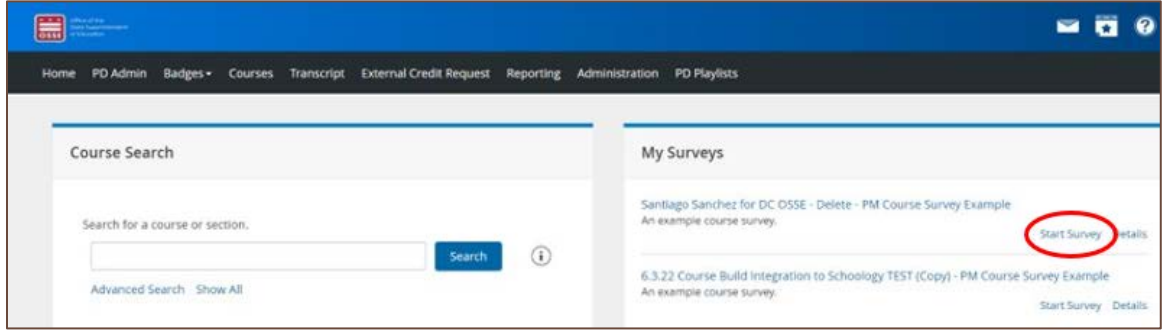

d. Una vez completada, haga clic en el botón "*Record & Return to Menu*" (Registrar y volver al menú) situado en la esquina derecha de la pantalla para enviarla. Su certificado de finalización estará disponible poco después de que se haya enviado la encuesta del curso (consulte la sección "Acceso a los expedientes académicos y certificados de finalización" en la página 27).

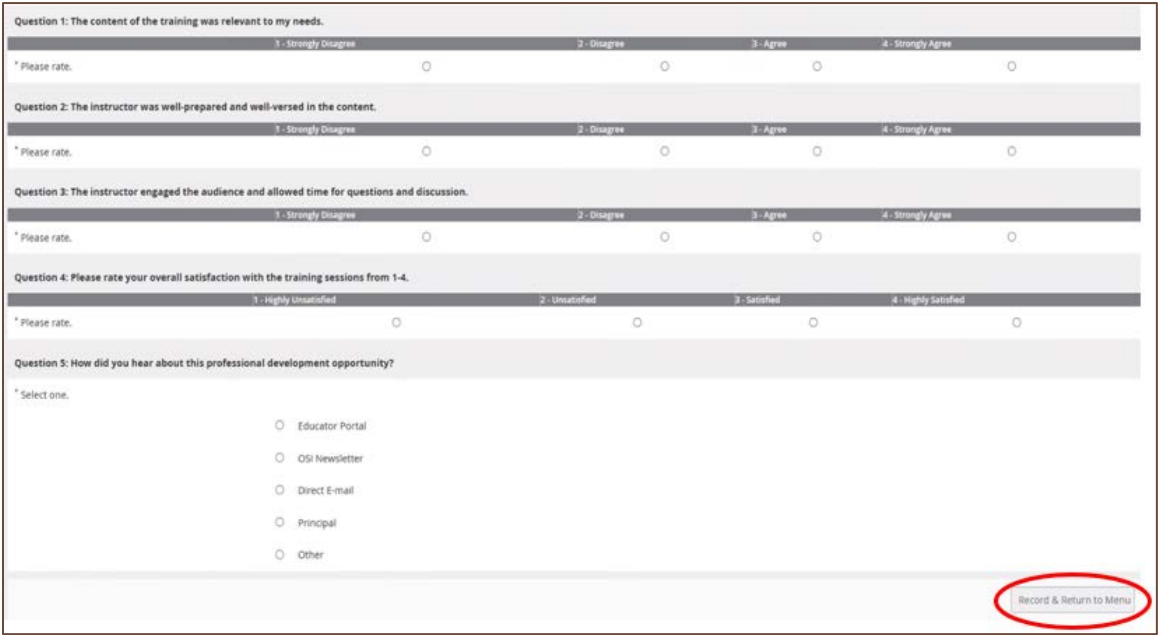

# <span id="page-26-0"></span>Acceso a los expedientes académicos y certificados de finalización

1. Para ver el historial de los cursos que ha realizado mediante el OSSE LMS, haga clic en la pestaña "*Transcript*" (Expediente académico) de la barra negra de la parte superior de la página.

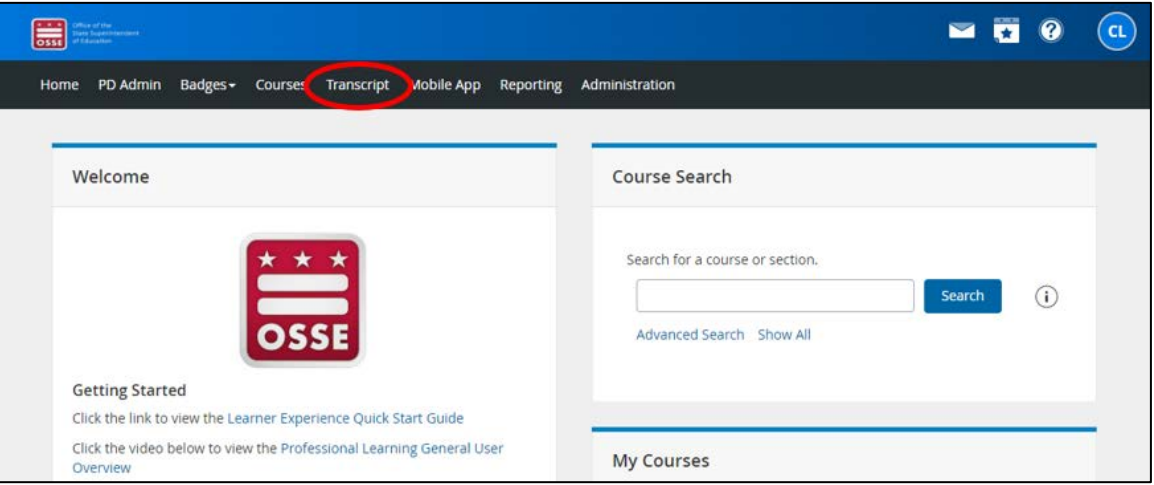

2. Todos los cursos que haya realizado mediante el OSSE LMS aparecerán en la siguiente página.

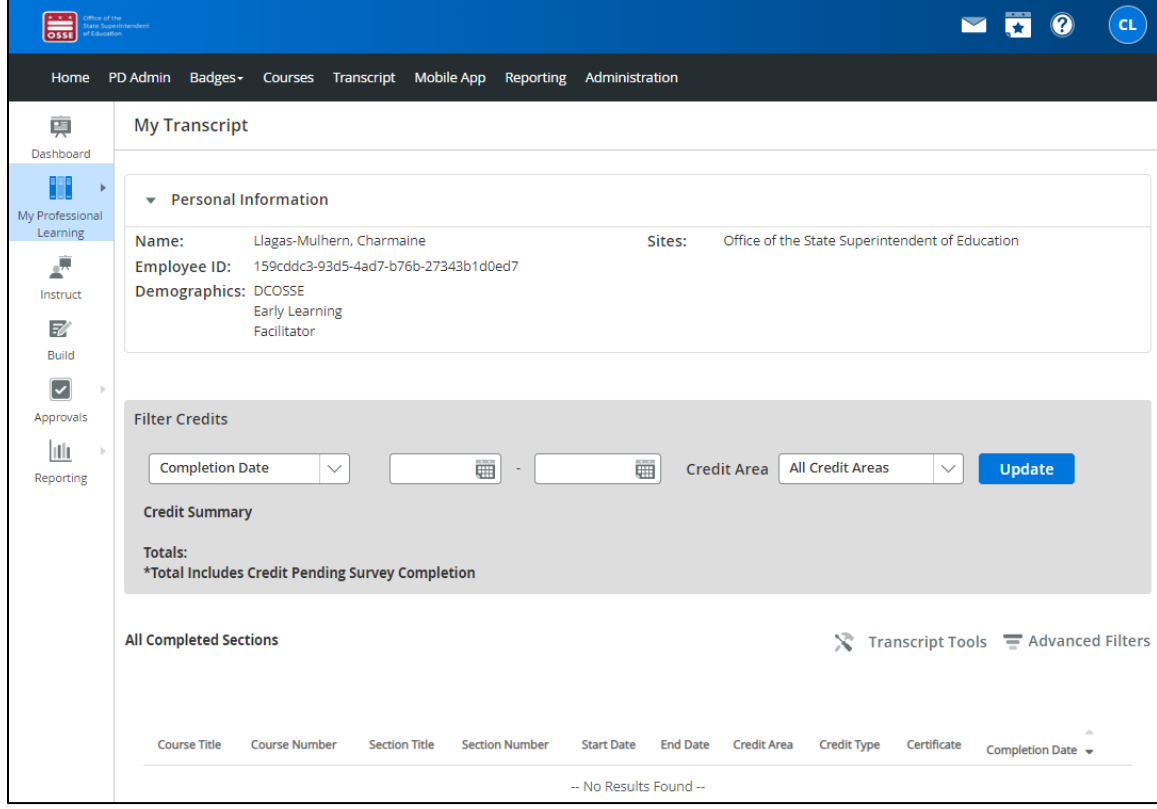

NOTA: Si antes tenía una cuenta del PDIS, la OSSE transferirá su historial de desarrollo profesional (PD) del PDIS a su cuenta del OSSE LMS. Esta transferencia tendrá lugar en los meses siguientes a la transición del PDIS al OSSE LMS en el verano de 2023. El historial de PD del PDIS puede no estar disponible de forma inmediata en su cuenta del OSSE LMS.

3. Haga clic en el número de certificado en la columna de certificados del curso del que desea ver el certificado de finalización. Si lo desea, podrá descargar el certificado en su dispositivo.

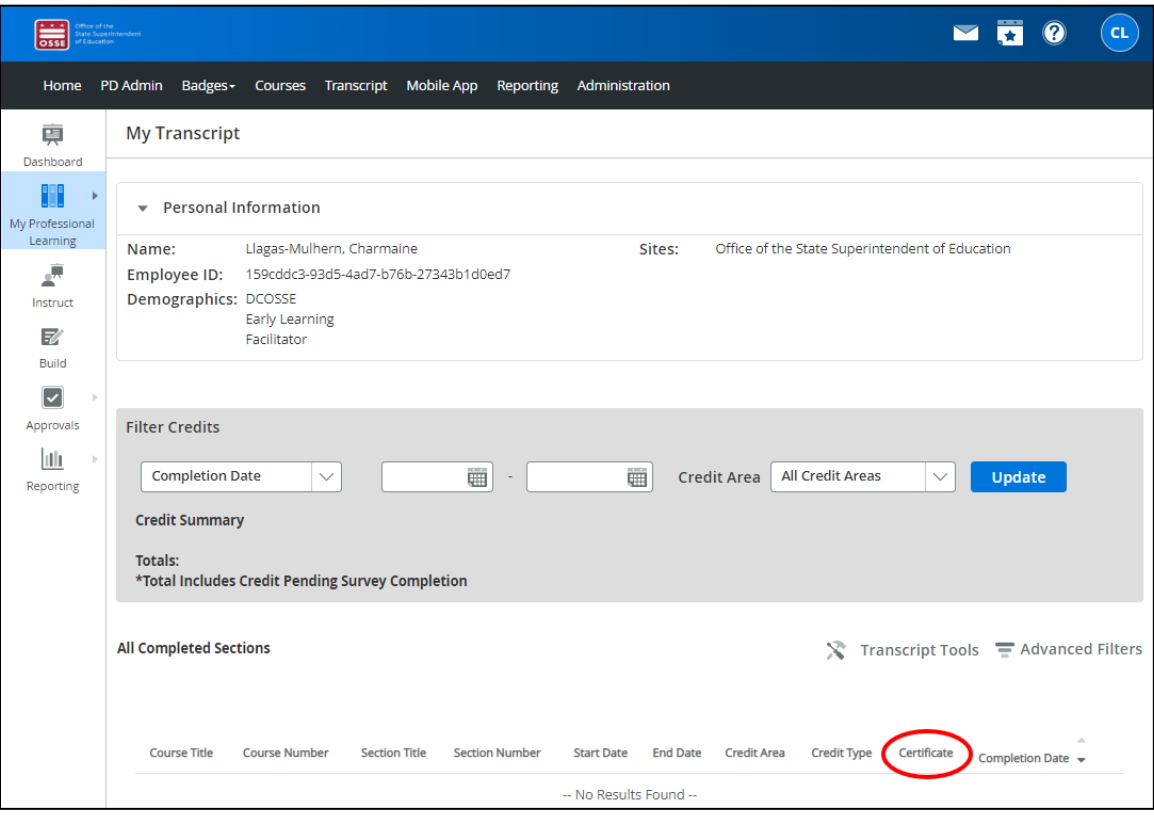

## <span id="page-28-0"></span>**Asistencia y resolución de problemas**

### <span id="page-28-1"></span>Restablecimiento de una contraseña

1. Para restablecer su contraseña, haga clic en el enlace azul "*Forgot your password*" (Olvidó su contraseña) en la página de inicio de sesión.

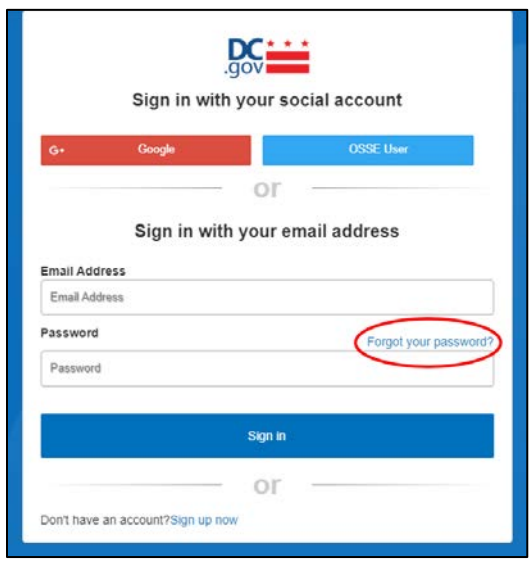

2. Aparecerá el formulario que se encuentra a continuación. Introduzca su dirección de correo electrónico en el recuadro y haga clic en "*Send verification code*" (Enviar código de verificación).

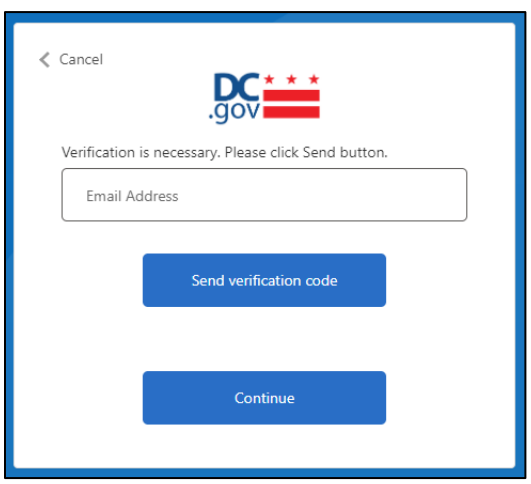

Guía para el usuario del OSSE LMS

3. Busque en la bandeja de entrada un correo electrónico con el siguiente asunto: "*DCGov – B2C – OSSE account email verification code*" (DCGov - B2C - Código de verificación del correo electrónico de la cuenta de la OSSE).

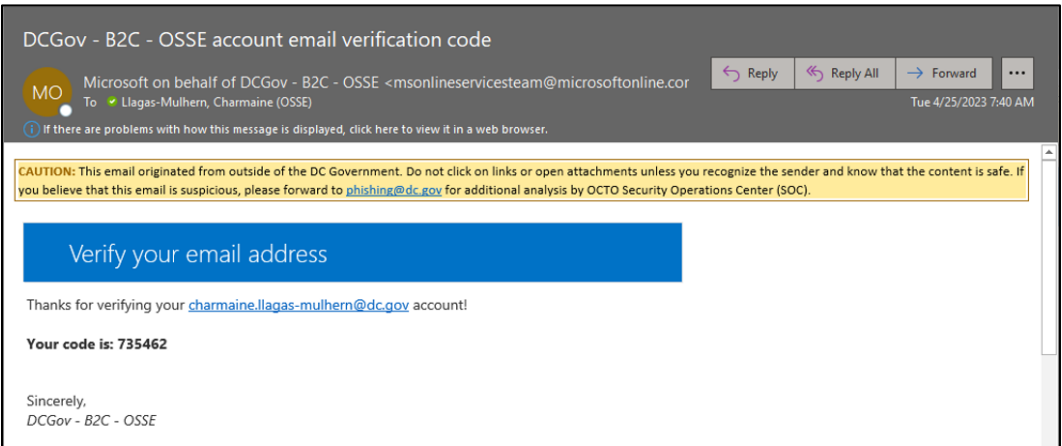

4. Copie el código del mensaje del correo electrónico en el recuadro "*Verification code*" (Código de verificación) que aparece debajo del cuadro "*Email address*" (Dirección de correo electrónico). Haga clic en "*Verify code*" (Verificar código).

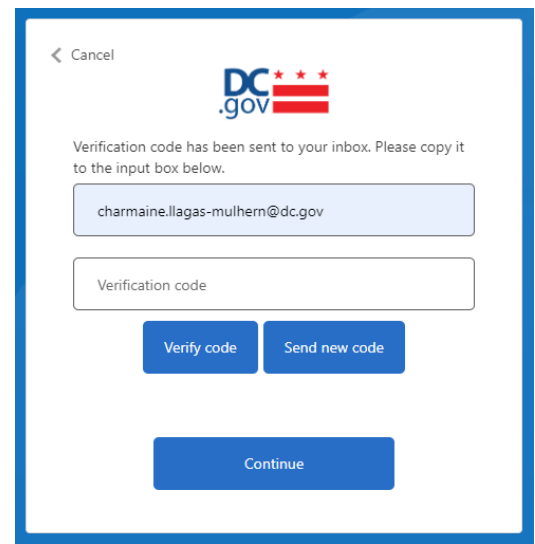

5. Aparecerá el siguiente formulario que confirmará que su dirección de correo electrónico se verificó. Haga clic en "*Continue*" (Continuar).

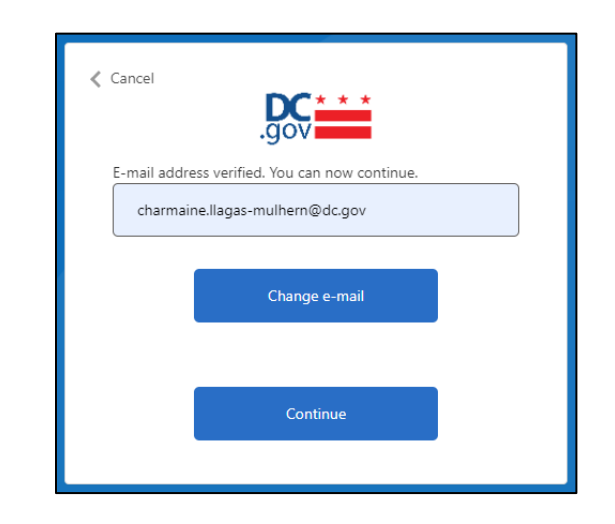

<span id="page-30-0"></span>6. En la siguiente pantalla, podrá restablecer la contraseña.

# Servicio de asistencia de la Educación de la Primera Infancia (ECE)

Si tiene preguntas o necesita asistencia técnica, comuníquese con el servicio de asistencia de la ECE enviando un correo electrónico a [ECEhelpdesk@dc.gov](mailto:ECEhelpdesk@dc.gov) o llamando al (202) 478-5903.